### **Devenez un pro de Windows 7**

**Apprenez à bien utiliser le nouveau système de Microsoft et à l'adapter à vos besoins en modifiant les réglages internes. Découvrez aussi les nouveaux outils et fonctions mis à votre disposition.** 

Après un Vista en demi-teinte, Windows 7 prend la relève avec son lot d'améliorations et de nouveautés. Cette version tant attendue du système d'exploitation de Microsoft se veut plus fonctionnelle, plus performante, mais surtout plus légère. Et, après l'avoir testée sous toutes les coutures, nous pouvons en témoigner, la promesse est tenue : au démarrage, Windows 7 s'avère beaucoup plus rapide que Vista, en particulier sur un PC pauvre en mémoire vive (512 Mo par exemple). Dans cette configuration, le nouvel OS peut se montrer beaucoup plus réactif que son prédécesseur, réputé, il est vrai, pour sa lourdeur.

Au premier lancement de Windows 7, le changement le plus visible concerne la nouvelle Barre des tâches. Plus haute que celle de Vista, elle affiche en temps réel des miniatures des logiciels déjà ouverts. Quant aux amateurs de déco, ils sont comblés : le Bureau est encore plus facile à personnaliser avec des thèmes composés d'arrière-plans réalisés par des artistes et des effets de couleurs des plus variés.

Mais les changements ne sont pas que cosmétiques, loin s'en faut. Ainsi, la notion de Bibliothèque, qui prend le pas sur la traditionnelle arborescence en dossiers, facilite le classement des données selon plusieurs critères.

### Prêt pour le partage

Un même fichier peut maintenant être référencé dans deux bibliothèques, et plus facilement retrouvé sur le disque dur. Autre grande nouveauté : Windows 7 permet la création et l'utilisation de disques durs virtuels dans l'Explorateur. Nous reviendrons en détail sur ces innovations.

Mais le nouveau Windows ne fait pas table rase du passé. Ainsi, le mode Windows XP, disponible uniquement pour les versions Professionnelle ou Intégrale de Windows 7, facilite le lancement de tous les logiciels Windows 16 et 32 bits de façon plus convaincante que Windows Vista. L'utilisateur dispose même d'une licence – gratuite – de Windows XP SP3, exploitable au sein d'une machine virtuelle. Nous consacrerons une page à son utilisation.

Windows 7 met l'accent sur l'échange facile de données entre tous les ordinateurs de la maison dans le Groupe résidentiel. Vous partagez facilement vos images, musiques, vidéos, documents et imprimantes entre vos ordinateurs mais, plus original, vous avez la possibilité de lire sur un autre périphérique du réseau (PC, console de salon, décodeur TV…) le contenu multimédia stocké sur votre ordinateur sans installer de logiciel.

### Des outils à découvrir

Plusieurs outils fort pratiques font leur apparition. Ainsi, l'Enregistreur d'actions utilisateur vous permet de mémoriser toutes vos actions à l'écran sous la forme d'un diaporama très documenté : un tel document sera précieux pour une personne chargée de vous aider en cas de besoin ou de dépanner votre ordinateur. Les outils de sauvegarde ont aussi été améliorés : il

est désormais possible de retrouver et de restaurer une ancienne version d'un fichier sauvegardé. Certains accessoires ne sont plus intégrés au système, comme Windows Movie Maker, le logiciel de montage vidéo ou Windows Mail, le programme de messagerie. Ces outils sont désormais téléchargeables gratuitement sur le site de Microsoft.

Ce Guide ne constitue pas une découverte de Windows 7. Pour cela, nous vous invitons à consulter le dossier de couverture du numéro 218 de juillet-août de *l'Ordinateur individuel*. Nous avons préféré ici mettre l'accent sur les fonctions avancées de Windows 7 et quelques réglages inédits afin de vous permettre de mieux utiliser le nouveau système d'exploitation. Les manipulations citées ne sont peut-être pas élémentaires, mais restent accessibles à tous. À la lecture de ces pages, vous comprendrez que nous sommes convaincus que l'ère Vista vit ses derniers mois. Mais qui la regrettera ?

Ouvrir un programme en tant qu'administrateur

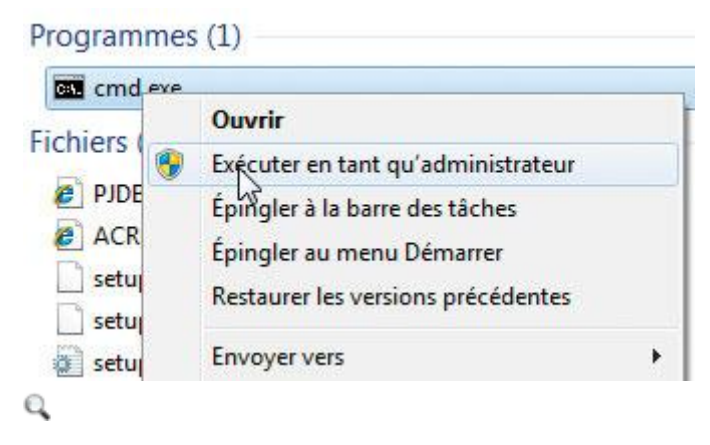

Pour modifier certains paramètres du système, certains outils doivent être lancés avec les droits d'Administrateur. Pour cela, localisez le raccourci dans le menu **Démarrer** ou bien en saisissant son nom dans le champ **Rechercher**. Faites un clic droit sur le raccourci de l'outil et choisissez la commande **Exécuter en tant qu'administrateur** puis confirmez par **Oui**.

#### Modifier le registre

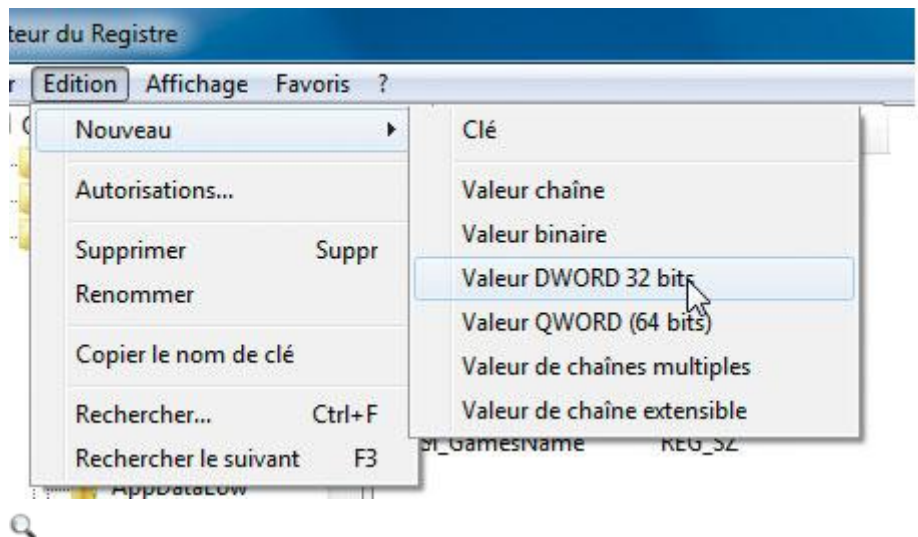

**Comme ses prédécesseurs, Windows 7 conserve tous les paramètres du système, des logiciels et les réglages de l'utilisateur dans une base de données : le Registre. Nous**

#### **l'utiliserons plusieurs fois au cours de ce Guide. Notez qu'il n'y a aucun changement par rapport aux précédentes versions de Windows.**

#### **Ouvrez le Registre**

Pour accéder au Registre, vous utiliserez l'éditeur du Registre. Cliquez sur **Démarrer**, saisissez **regedit** et tapez **Entrée**. Si un message de confirmation vous est demandé, cliquez sur **Oui**. Le Registre se présente sous la forme d'une arborescence de clés qui peuvent contenir des valeurs contenant elles-mêmes des données.

#### **Sauvegardez le Registre**

Avant de modifier le Registre, nous vous conseillons de le sauvegarder. Vous pouvez, pour cela, créer un point de restauration. Il est également possible de sauvegarder uniquement la clé que vous vous apprêtez à modifier. Pour cela, faites un clic droit sur cette clé et choisissez **Exporter**. Donnez un nom à la sauvegarde et validez. Pour la restaurer, double-cliquez sur le fichier **REG** créé lors de la sauvegarde et confirmez l'ajout d'informations par **Oui**.

#### **Créez de nouvelles clés et valeurs**

Pour créer une nouvelle clé, placez-vous dans l'arborescence à l'endroit voulu et déroulez le menu **Edition, Nouveau, Clé**. Tapez un nom et validez par **Entrée**. Il existe plusieurs types de valeurs (clé, valeur chaîne, valeur binaire, valeur DWORD 32 bits, valeur DWORD 64 bits).

#### **Modifiez une valeur**

Pour modifier le contenu d'une valeur, double-cliquez dessus et saisissez le nouveau dans le champ **Données de la valeur**. Validez par **OK**.

#### **Supprimez une valeur**

Souvent, pour désactiver un réglage, il vous suffit de remettre à 0 une clé à laquelle vous aviez donné la valeur 1. Vous pouvez également supprimer une valeur ou une clé via le menu **Édition, Supprimer**. Attention, n'effacez jamais une clé que vous n'avez pas créée.

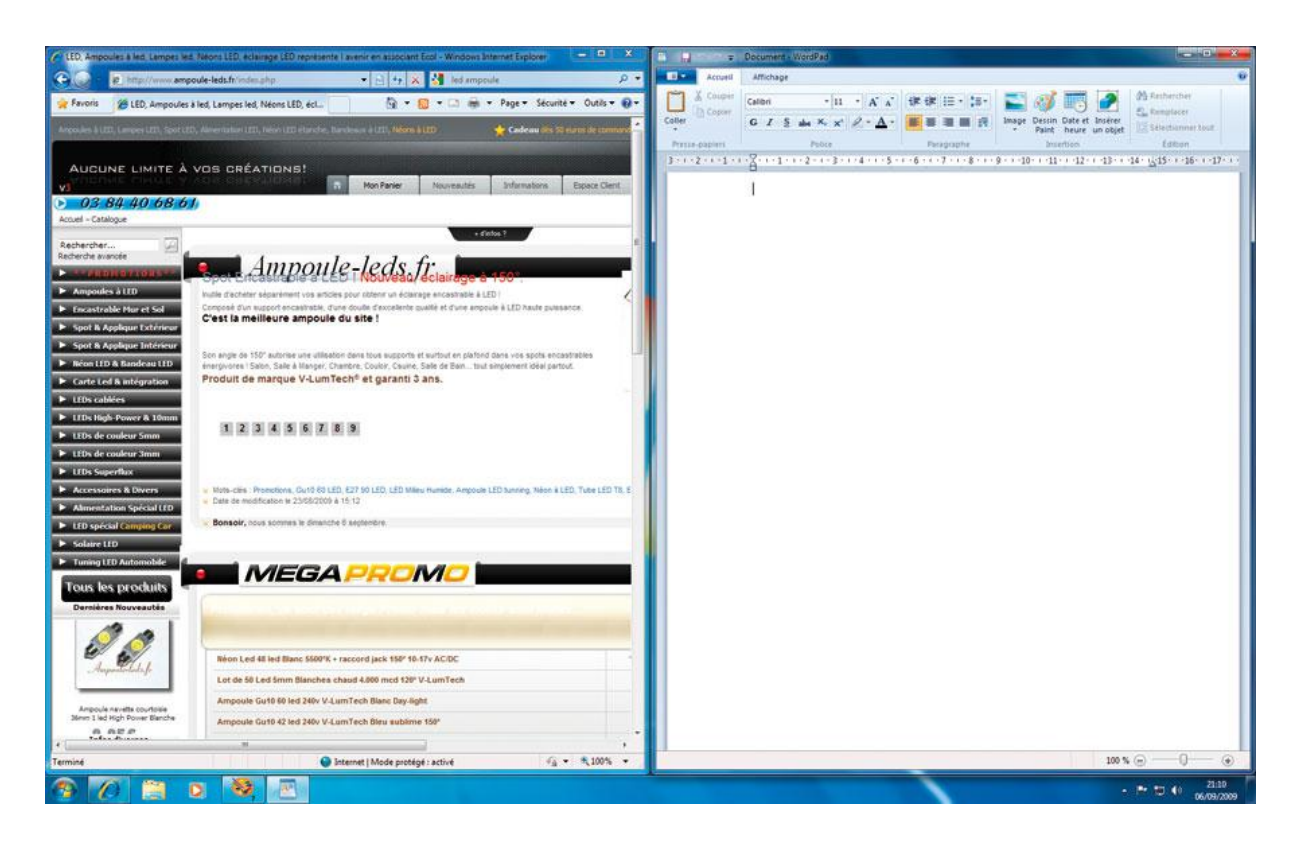

### 01. Positionnez et redimensionnez les fenêtres

Avec la fonction Aero Snap de Windows 7, vous pouvez facilement déplacer et redimensionner les fenêtres à l'écran, au clavier ou à la souris. Déplacez rapidement une fenêtre sur le bord droit de l'écran : elle occupe immédiatement la moitié droite de l'écran. Idem pour la gauche. Déplacez une fenêtre vers le haut : elle s'affiche en plein écran. Faites glisser de nouveau une fenêtre vers sa dernière position, elle revient à sa taille d'origine. Des manipulations que vous pouvez effectuer également au clavier avec les raccourcis indiqués dans l'encadré page 126.

### 02. Lancez rapidement les logiciels

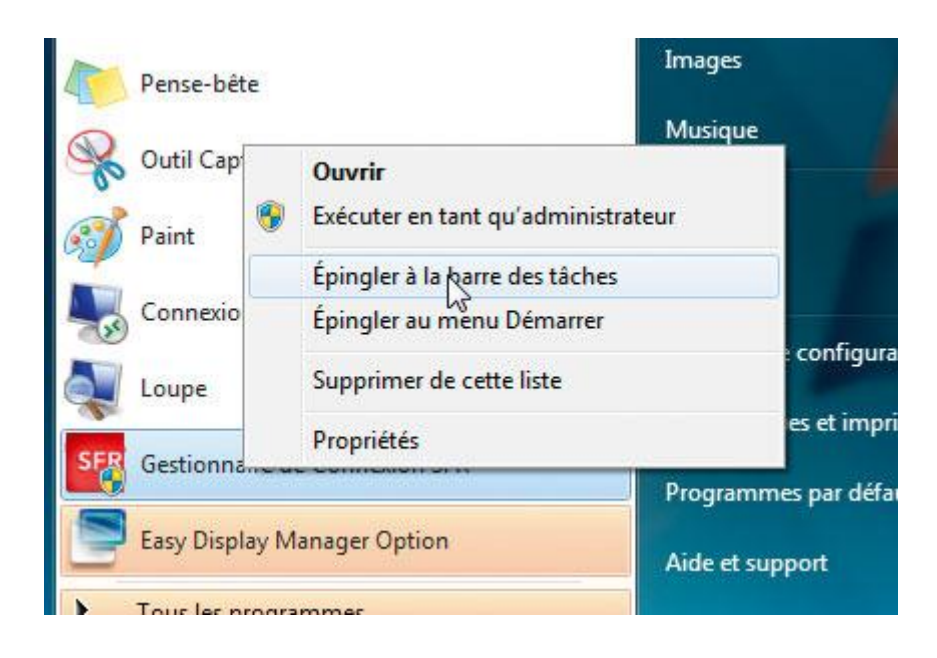

La nouvelle Barre des tâches fonctionne comme une grosse Barre de lancement rapide : elle peut contenir des raccourcis vers n'importe quel logiciel utilisé régulièrement. Pour ajouter un logiciel à cette barre, faites un clic-droit sur son raccourci et choisissez la commande **Épingler à la barre des tâches.** Vous pouvez désormais lancer le logiciel en cliquant sur son raccourci. Mais cette barre prend de la place : elle est presque deux fois plus haute que celles de Windows Vista et XP. Pour récupérer un peu d'espace pour le **Bureau** et les fenêtres, réduisez la taille des icônes qu'elle contient. Pour cela, faites un clic-droit sur la Barre des tâches et choisissez la commande **Propriétés.** Dans la fenêtre qui s'ouvre, cochez la case **Utiliser les petites icônes.** Validez par **OK.**

### 03. Maîtrisez le regroupement des fenêtres

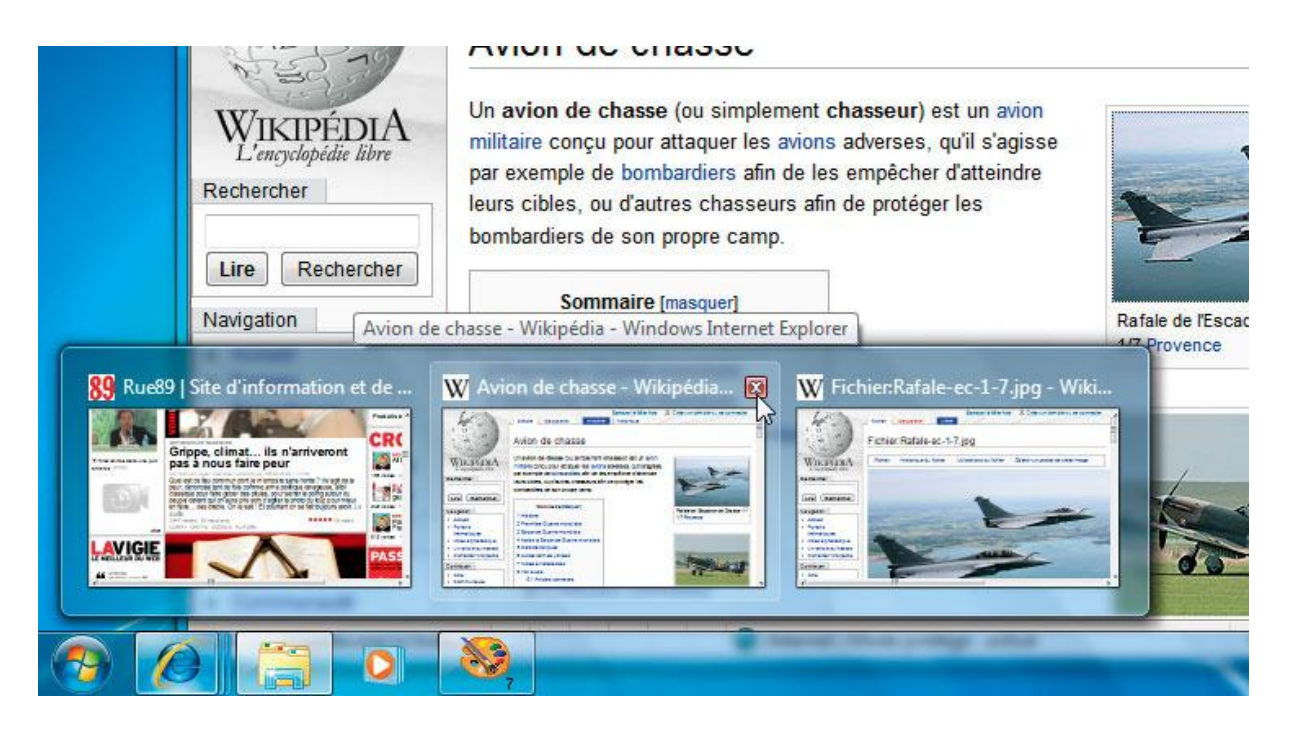

Q

.

Lorsque vous ouvrez plusieurs fenêtres identiques, plusieurs dossiers de l'Explorateur par exemple, leurs icônes sont empilées dans la Barre des tâches. Passez la souris dessus pour dévoiler les titres des fenêtres ouvertes et les afficher à l'écran. Cliquez sur une fenêtre pour l'ouvrir et activez la petite croix pour fermer une fenêtre. Pour afficher successivement toutes les fenêtres de cette pile, maintenez la touche **Ctrl** enfoncée et cliquez sur l'icône de la pile dans la Barre des tâches. Windows agrandit alors la première fenêtre de la pile. Cliquez une nouvelle fois : la seconde fenêtre est affichée et ainsi de suite…

### 04. Accélérez l'aperçu du bureau

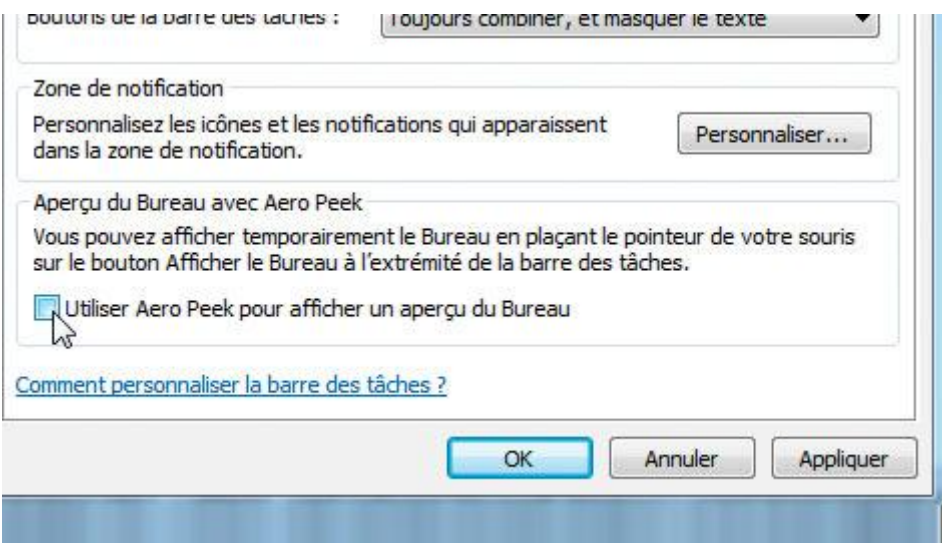

#### Q

.

La fonction Aero Peek vous permet de rendre le **Bureau** visible par transparence. Pour cela, vous devez laisser la souris une seconde sur le bouton vertical à droite de la Barre des tâches. Il est possible de réduire ce délai pour l'afficher immédiatement. Ouvrez le Registre *(voir l'encadré en pages d'ouverture)* et déroulez successivement les clés **Hkey\_Current\_User, Software, Microsoft, Windows, Current Version, Explorer, Advanced**. Créez une nouvelle valeur **DWORD 32 bits** intitulée **Desktop LivePreviewHoverTime**. Donnez-lui comme valeur la durée en millisecondes pendant laquelle la souris doit rester sur le bouton d'Aero Peek pour que le **Bureau** s'affiche, **500** par exemple pour une demi-seconde. Cliquez sur **OK.** Fermez le Registre et redémarrez votre ordinateur. À l'inverse, si vous trouvez Aero Peek inutile ou trop facilement activable, augmentez le délai avant l'aperçu du Bureau ou bien désactivez la fonction. Pour cela, faites un clic-droit sur la Barre des tâches et cliquez sur **Propriétés.** Décochez alors la case **Utiliser Aero Peek pour afficher un aperçu du Bureau.** Validez par **OK.**

#### P5Q-ASUS-PRO-2102.zip 03/09/2009 07:59 Doss picasa3-setu pp Ouvrir **TweakUiPow** pp) Exécuter en tant qu'administrateur **E** utorrent.exe ppi Résoudre les problèmes de compatibilité  $\rightarrow$  vlc-1.0.1-wir bpl Win7LogonE bss Partager avec WinDLG.zip Restaurer les versions précédentes **DSS** Windows6.1 ack Envoyer vers WindowsXP ppl Copier dans un dossier... wisetup-cus ppl Déplacer Vers un dossier...

### 05. Copiez et déplacez fichiers et dossiers

Il est possible d'ajouter deux nouvelles fonctions : **Copier dans un dossier** et **Déplacer vers un dossier,** au menu contextuel qui apparaît après un clic-droit sur un fichier ou un dossier. Pour cela, ouvrez le Registre puis déroulez les clés **Hkey\_Classes\_Root, AllFilesystemObjects, shellex, ContextMenuHandlers.** Créez une nouvelle clé intitulée **{C2FBB630-2971-11D1-A18C-00C04FD75D13}.** Revenez dans la clé **ContextMenuHandlers** et créez une autre clé intitulée **{C2FBB631-2971-11D1-A18C-00C04 FD75D13}.** Fermez le Registre. La modification est immédiate. Désormais, pour copier rapidement un fichier ou un dossier, faites un clic-droit dessus, choisissez la commande **Copier dans un dossier** ou **Déplacer vers un dossier,** sélectionnez le dossier de destination, puis validez.

## 06. Créez un disque dur virtuel

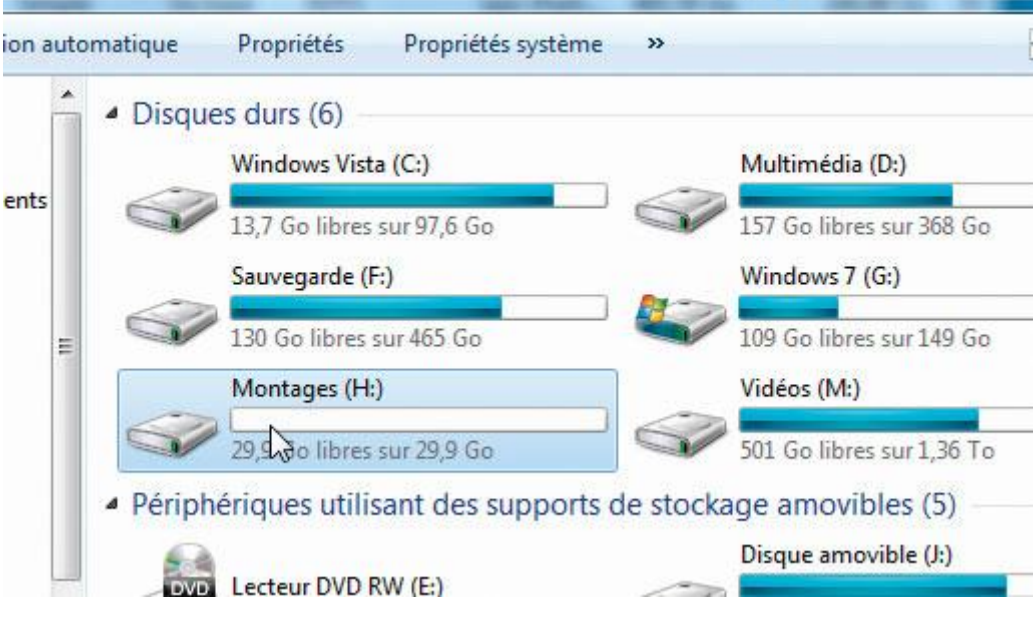

Q

Qu'est-ce qu'un disque dur virtuel ? C'est, en fait, un fichier d'extension VHD contenant des données du disque sous forme cryptée. Ce fichier VHD est *« vu* » par Windows comme n'importe quel autre disque dur. Pour copier, déplacer ou effacer ce disque, il suffit de copier, déplacer ou effacer le fichier VHD correspondant. Un tel disque virtuel permet par exemple d'isoler les logiciels et les données afin d'améliorer la sécurité du système. Quand vous définissez un disque virtuel, l'Assistant de création vous permet d'en choisir la taille et l'emplacement. Pour le lancer, cliquez sur **Démarrer,** saisissez **diskmgmt.msc** et appuyez sur **Entrée.** Vous ouvrez la fenêtre **Gestion des disques.** Déroulez le menu **Action, Créer un disque dur virtuel.** Cliquez sur **Parcourir.** Saisissez un nom pour le fichier représentant votre disque dur virtuel (inutile de saisir son extension VHD), choisissez un dossier, puis cliquez sur **Enregistrer.** Dans le champ **Taille du disque dur virtuel,** saisissez la taille du disque à créer, 30 Go par exemple. Cochez l'option **Taille fixe** et cliquez sur **OK.** Après une trentaine de secondes, le disque virtuel est alors créé et apparaît dans la fenêtre. Faites un clicdroit sur le bouton **Disque n - inconnu** et choisissez la commande **Initialiser le disque.** Validez. Faites un clic-droit sur l'espace **Non alloué** et choisissez la commande **Nouveau volume simple.** Dans l'Assistant qui s'ouvre, cliquez deux fois sur **Suivant**. Choisissez (ou confirmez) la lettre à attribuer au lecteur et cliquez sur **Suivant**. Donnez un nom au lecteur et laissez les autres options sélectionnées. Cliquez sur **Suivant.** Cliquez enfin sur **Terminer.**

Vous disposez désormais d'un nouveau lecteur accessible dans l'Explorateur. Notez que le disque dur virtuel est automatiquement activé au démarrage de Windows. Il est donc disponible en permanence.

### 07. Attachez et détachez un disque virtuel

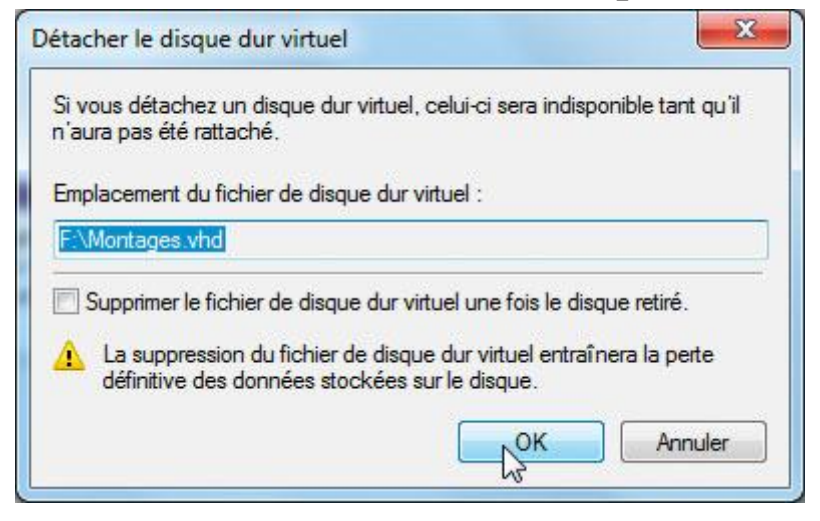

Pour copier, déplacer ou supprimer le disque dur virtuel, vous devez le *« détacher ».* Ouvrez la console **Gestion des disques.** Faites un clic-droit sur le disque virtuel et choisissez **Détacher un disque dur virtuel.** Dans la fenêtre qui s'ouvre, assurez-vous que la case **Supprimer le fichier de disque dur…** est bien décochée, sinon vous perdrez vos données. Cliquez sur **OK.** Vous pouvez copier le fichier VHD, le sauvegarder, etc. Par la suite, si vous souhaitez accéder de nouveau à son contenu sur votre ordinateur ou un autre, vous devez l'attacher à votre système. Retournez dans la console **Gestion des disques.** Déroulez le menu **Action, Attacher un disque dur virtuel**. Dans la fenêtre qui s'affiche, cliquez sur le bouton Parcourir. Sélectionnez, sur votre disque dur, le fichier du disque virtuel à monter et cliquez sur le bouton **Ouvrir.** Cliquez sur **OK.** Vous pouvez immédiatement utiliser le nouveau lecteur qui apparaît de nouveau dans l'Explorateur.

### 08. Gravez une image disque

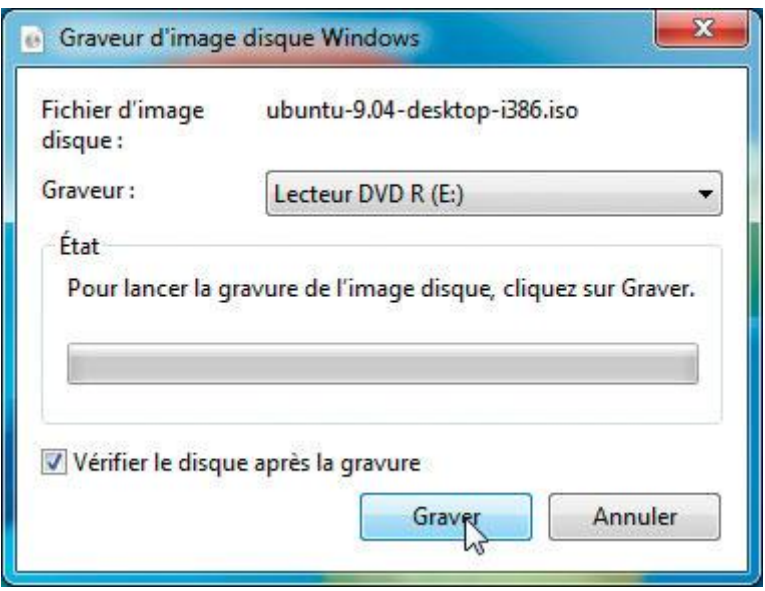

Q

.

Avec Windows 7, il est désormais possible de graver des images de CD ou bien de DVD au format Iso. Pour cela, dans l'Explorateur, double-cliquez sur l'image Iso à graver. Dans la fenêtre qui s'ouvre, sélectionnez votre graveur, insérez-y un disque vierge et cliquez sur le bouton **Graver.**

### 09. Gérez les bibliothèques

#### Modifier la facon dont cette bibliothèque collecte son contenu

Lorsque vous incluez un dossier dans une bibliothèque, les fichiers s'affichent dans la bibliothèque, mais restent stockés dans leur emplacement d'origine.

Emplacements des bibliothèques

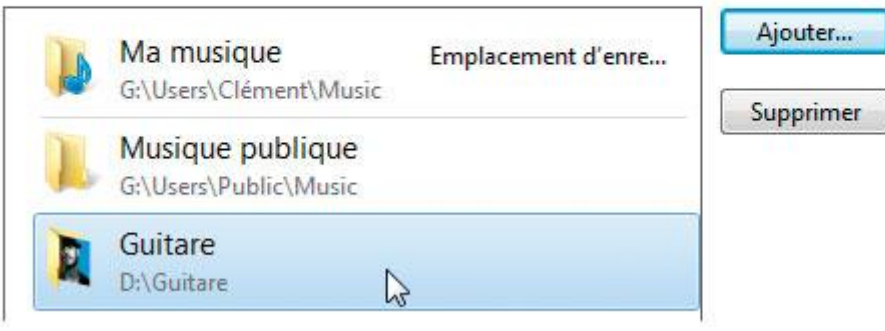

Avec les bibliothèques, vous pouvez regrouper différents fichiers ou dossiers de vos disques durs en fonction de leur contenu. L'intérêt de cette pratique est qu'un fichier très volumineux, comme une vidéo, peut figurer simultanément dans plusieurs bibliothèques, par exemple **Vacances 2009** et **Antoine…** le fichier lui-même n'étant *« physiquement* » présent qu'une fois sur le disque dur. On évite ainsi le gaspillage d'espace disque par redondance. Pour accéder aux bibliothèques, déroulez le menu **Démarrer** et cliquez sur votre nom. Dans le volet de

gauche, cliquez sur **Bibliothèques**. Vous pouvez également cliquer directement sur l'icône de l'Explorateur dans la Barre des tâches. Vous avez alors accès aux bibliothèques prédéfinies. Double-cliquez sur une bibliothèque pour en afficher le contenu. Pour ajouter un fichier à la bibliothèque, cliquez sur **x emplacements** à côté du champ **Inclut.** La liste des dossiers physiques où sont stockés les fichiers est affichée. Cliquez sur le bouton **Ajouter** et sélectionnez un nouveau dossier pour l'ajouter à la bibliothèque. Cliquez sur **Inclure le dossier.** Pour retirer un dossier d'une bibliothèque, sélectionnez l'emplacement et cliquez sur **Supprimer** puis sur le bouton **OK.** Une autre méthode pour ajouter rapidement un dossier à une bibliothèque : faites un clic-droit sur ce dossier dans l'Explorateur, déroulez le menu **Inclure dans la bibliothèque** et choisissez une bibliothèque. Et rappelez-vous toujours qu'un fichier peut se trouver dans plusieurs bibliothèques.

### 10. Créez une nouvelle bibliothèque

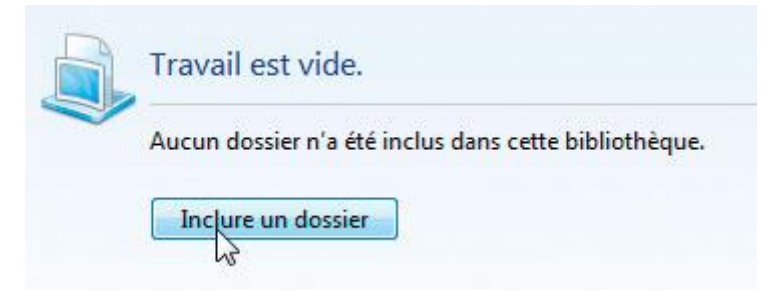

Pour créer une nouvelle bibliothèque, **Travail** par exemple, retournez dans le dossier **Bibliothèques** et cliquez sur le bouton **Nouvelle bibliothèque.** Attribuez-lui un nom puis double-cliquez dessus pour l'ouvrir. Cliquez ensuite sur le bouton **Inclure un dossier.** Sélectionnez un dossier sur votre disque dur à référencer dans cette bibliothèque et cliquez sur **Inclure le dossier.** Le dossier et son contenu sont alors accessibles dans la bibliothèque. Répétez cette opération autant de fois que nécessaire.

### 11. Ajoutez un lecteur réseau à une bibliothèque

#### Modifier la façon dont cette bibliothèque collecte son contenu

Lorsque vous incluez un dossier dans une bibliothèque, les fichiers s'affichent dans la bibliothèque, mais restent stockés dans leur emplacement d'origine.

#### Emplacements des bibliothèques

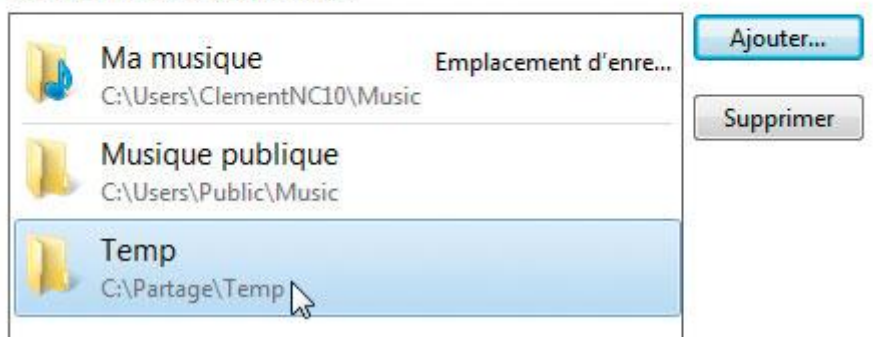

Par défaut, Windows 7 ne permet pas d'ajouter à une bibliothèque un disque ou un dossier situé sur un autre ordinateur du réseau. Voici comment combler cette lacune : sur votre ordinateur, à la racine du lecteur **C:**, créez un nouveau dossier que vous nommerez **Partage.** Ouvrez ce dossier et créez dedans un dossier temporaire **Temp** par exemple. Ajoutez ce dossier à une bibliothèque et validez. Supprimez ensuite ce dossier **Temp** dans l'Explorateur. Lancez la commande **cmd.exe** en tant qu'administrateur. Saisissez alors la commande **mklink/d c:partage empPC\_DISTANTdossier** en remplaçant **PC\_DISTANTdossier** par le chemin réseau du lecteur ou dossier à ajouter à la bibliothèque. Validez par **Entrée.** Fermez la fenêtre d'invite de commandes en tapant **exit** et en validant par **Entrée.**

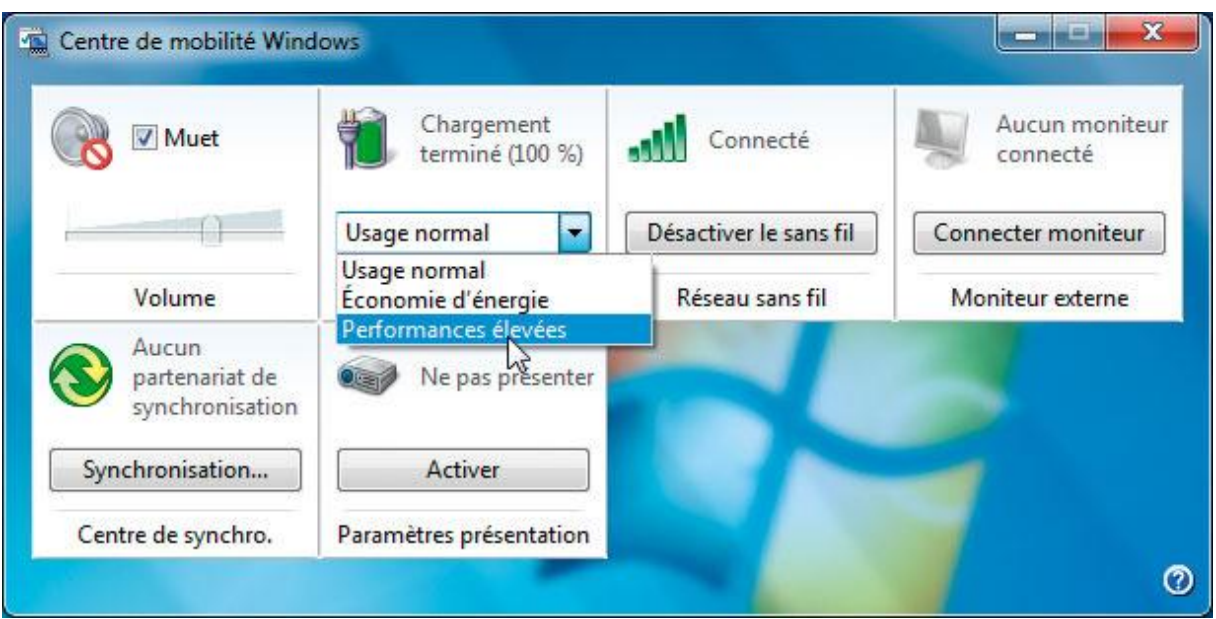

## 12. Ouvrez le centre de mobilité

Le Centre de mobilité Windows regroupe en un seul écran toutes les fonctions essentielles en situation de mobilité : gestion de l'énergie, basculement d'écran, suppression des sons, activation des fonctions sans fil, etc. Pour y accéder rapidement depuis votre ordinateur portable, tapez **Windows** + **X.** Attention : la commande ne fonctionne pas sur un PC de bureau.

Les nouveaux raccourcis clavier de windows 7

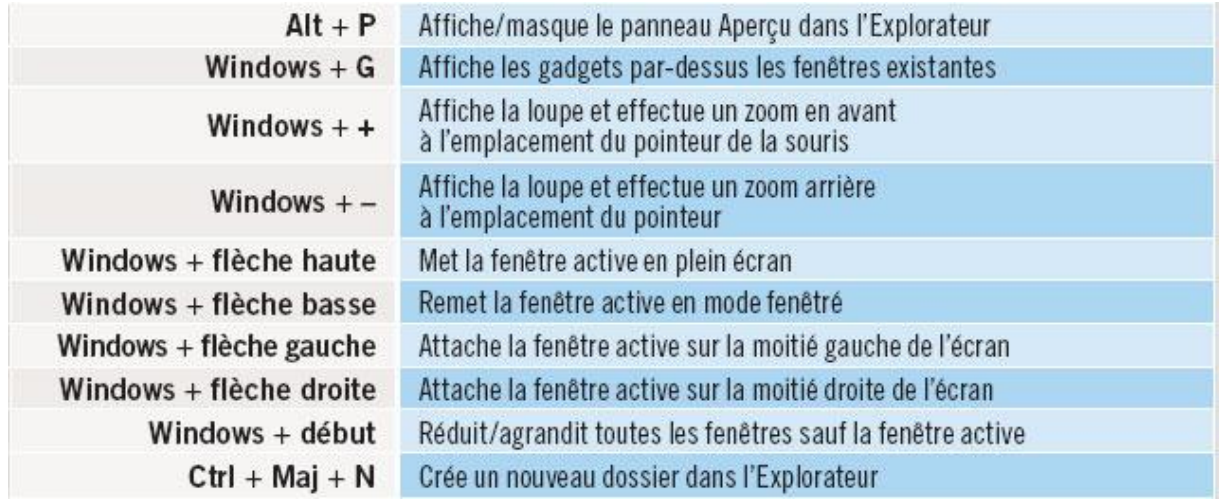

 $\mathbb{Q}$ 

page précédente

#### [Devenez un pro de Windows](http://www.01net.com/article/509205) 7 [Utiliser d'anciens logiciels](http://www.01net.com/article/509207)

### 1. Activez la virtualisation par le processeur

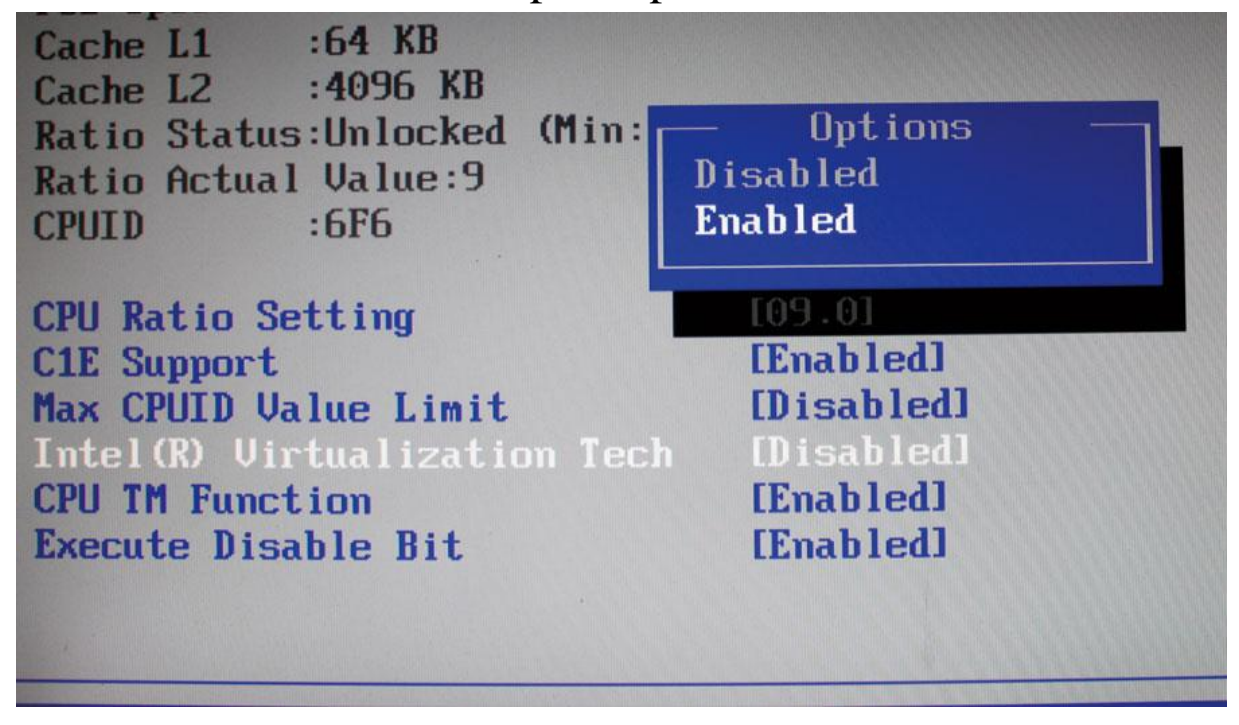

Consultez la documentation de votre ordinateur ou de votre carte mère pour savoir comment accéder au Bios et comment activer la virtualisation assistée par le processeur. Pour un Bios AMI par exemple, redémarrez le PC puis accédez au Bios en maintenant la touche **Suppr** appuyée. Accédez aux rubriques **Advanced** puis **CPU Configuration** et **Virtualization Tech**. Appuyez sur **Entrée**, sélectionnez **Enabled** et validez par **Entrée**. Pressez alors **F10** puis **Y** pour enregistrer la modification et redémarrer l'ordinateur.

Attention : la virtualisation souffre de certaines restrictions. D'une part, elle n'est pas applicable à tous les processeurs. D'autre part, le mode Windows XP n'est disponible que dans les éditions Professionnelle et Intégrale de Windows 7. Pour les autres, vous devrez vous contenter du mode de compatibilité de Windows *(voir plus loin).*

### 2. Téléchargez et installez Virtual PC

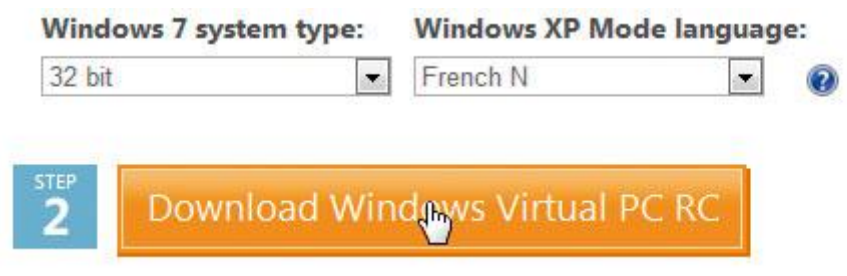

Lancez votre navigateur Internet et [rendez-vous ici.](http://www.microsoft.com/windows/virtual-pc/download.aspx) Sélectionnez votre version de Windows, 32 bits par exemple, puis la langue du système. Cliquez sur **Download Windows Virtual PC**. Téléchargez le fichier puis lancez-le. Cliquez sur **Oui**, sur **J'accepte** puis redémarrez l'ordinateur une fois la copie des fichiers terminée.

### 3. Téléchargez et installez le mode Windows XP

Retournez sur la page précitée, sélectionnez de nouveau votre système et votre langue puis cliquez sur **Download Windows XP mode**. Téléchargez le fichier et exécutez-le. Cliquez deux fois sur **Suivant**, et lorsque la copie des fichiers est terminée, cliquez sur **Terminer**. Cochez **J'accepte les termes…** et cliquez sur **Suivant**. Choisissez un mot de passe pour la session XP, confirmez-le et cliquez sur **Suivant**. Sélectionnez **Protéger mon ordinateur en activant les mises à jour automatiques** et cliquez sur **Démarrer l'installation**. Une fois la copie des fichiers terminée, une fenêtre s'ouvre : vous êtes sous Windows XP.

### 4. Utilisez le mode Windows XP

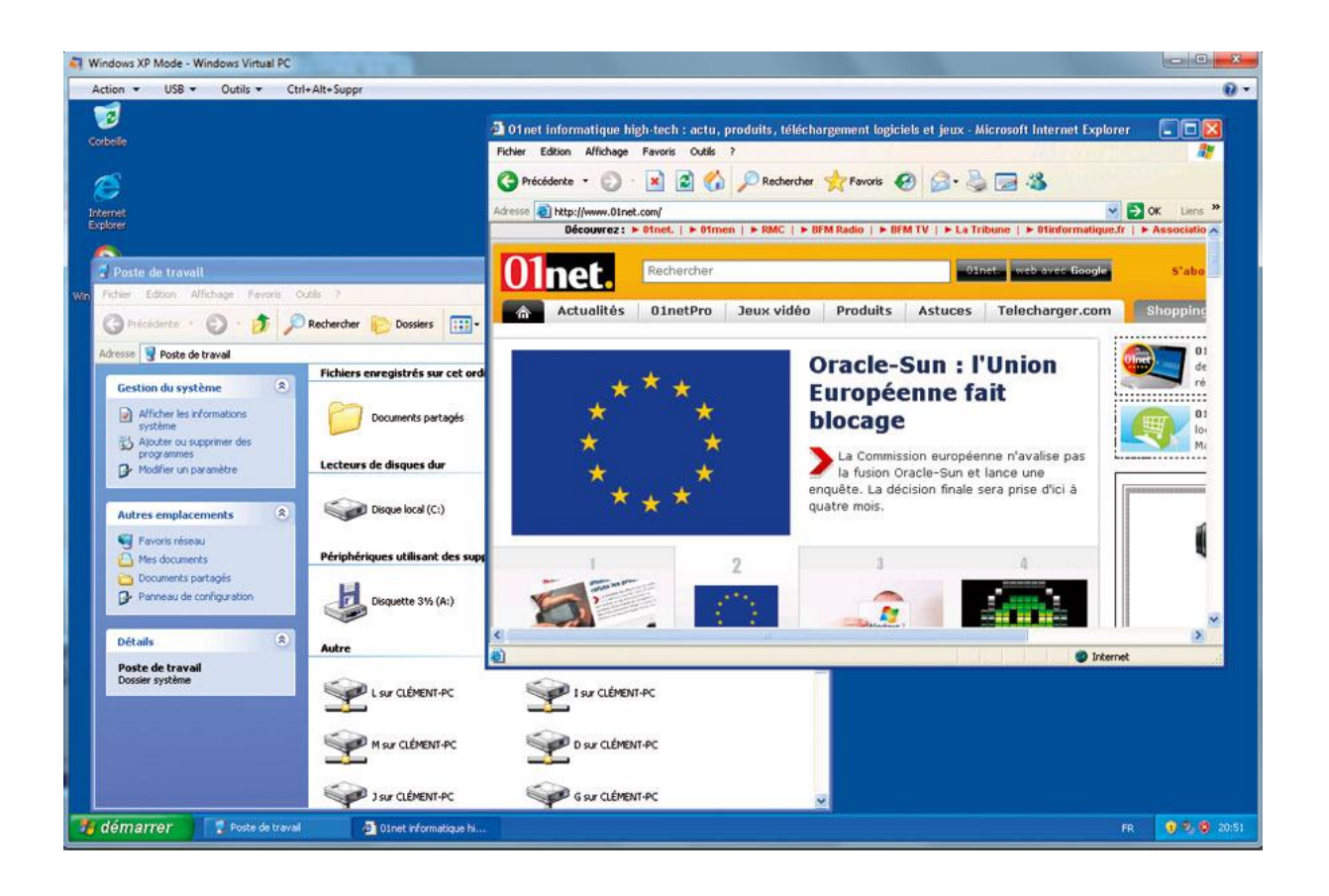

Vous pouvez installer les logiciels de votre choix : la connexion Internet est active et vous avez accès au lecteur CD, à votre clé USB ainsi qu'à vos disques durs. Lorsque vous avez terminé, quittez Windows XP Mode en fermant sa fenêtre pour le mettre en veille. Pour l'arrêter complètement, tapez **Ctrl** + **Alt** + **Suppr** puis choisissez **Arrêter le système** et validez par **OK**. Pour ouvrir de nouveau une fenêtre Windows XP, faites **Démarrer, Tous les programmes, Windows Virtual PC, Windows XP Mode**.

### 5. Ajoutez un logiciel XP au menu de Windows 7

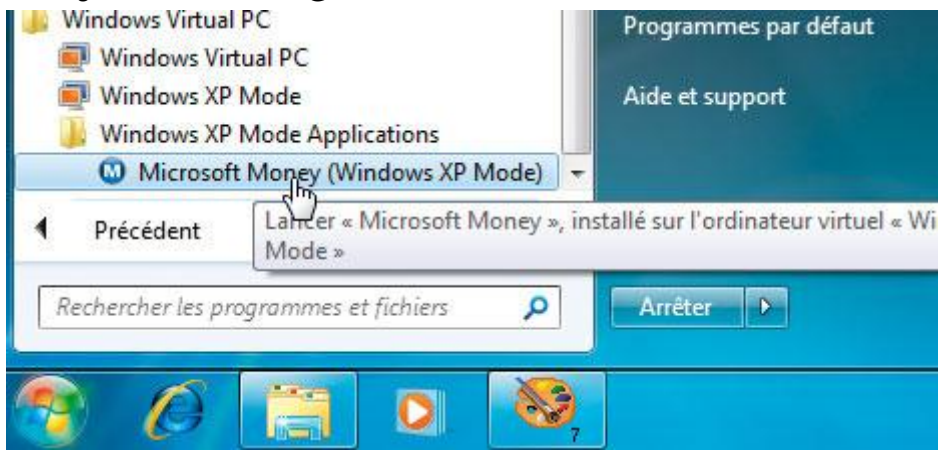

Lorsque vous installez un logiciel dans la machine virtuelle sous Windows XP, son raccourci est généralement ajouté au menu **Démarrer** de Windows 7 lorsque vous fermez le mode **Windows XP Mode**. Mais il arrive que ce rajout ne se fasse pas.

Pour corriger cela, dans la fenêtre de **Windows XP Mode**, cliquez sur **Démarrer, Tous les programmes**, faites un clic droit sur le dossier contenant les raccourcis à récupérer et cliquez sur **Explorer**. Choisissez **Édition**, **Couper** et ouvrez le dossier **C:Documents and Settings**, **All Users, Menu Démarrer, Programmes**. Collez alors vos raccourcis via le menu **Édition, Coller**. Fermez la fenêtre **Windows XP Mode**. Faites **Démarrer, Tous les programmes, Windows Virtual PC, Windows XP Mode Applications** et cliquez sur le logiciel à lancer : il démarre sous Windows XP dans une fenêtre de Windows 7.

Lancer un programme récalcitrant

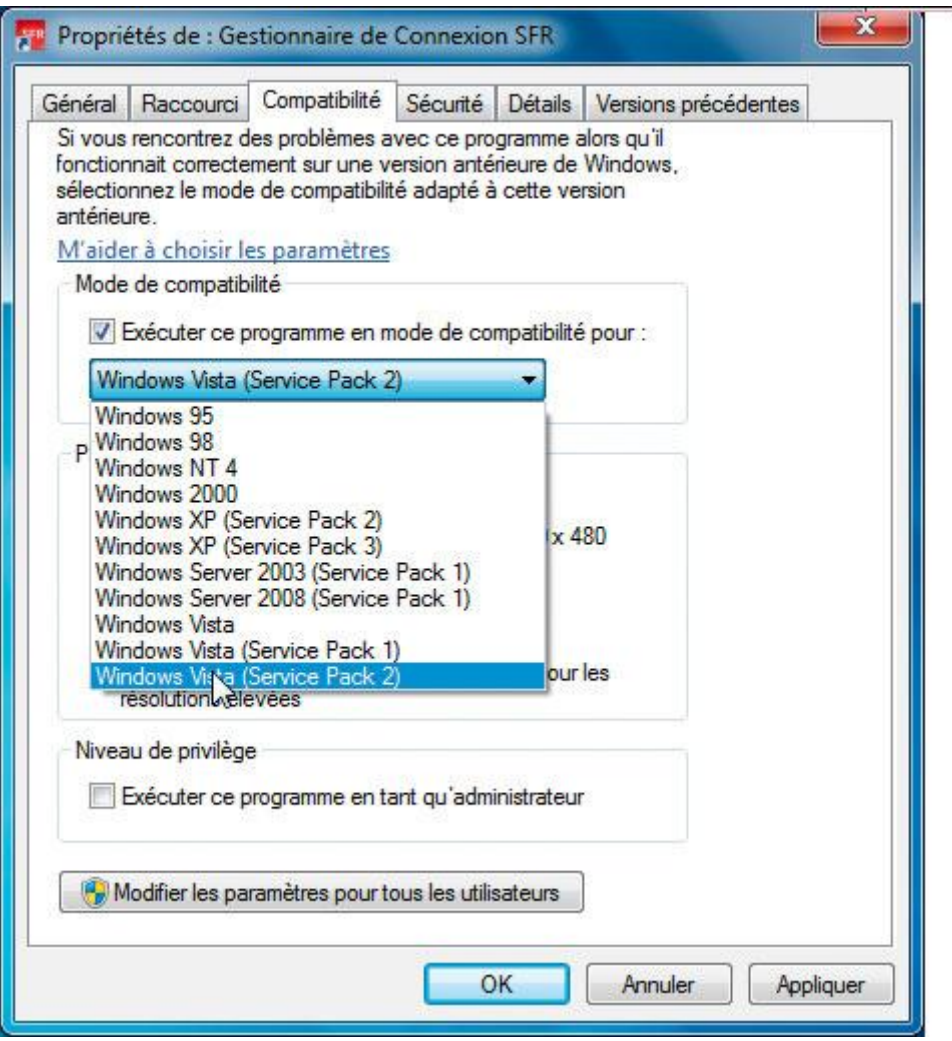

Un ancien logiciel fonctionne mal ou pas du tout avec Windows 7 ? Faites un clic droit sur le raccourci du programme récalcitrant et cliquez sur **Propriétés**. Ouvrez l'onglet **Compatibilité**. Cochez la case **Exécuter ce programme en mode de compatibilité** et choisissez le système pour lequel le logiciel a été créé (*voir ci-contre*). Ajustez si besoin les paramètres de ce mode selon les éventuelles recommandations mentionnées sur la boîte du logiciel (nombre de couleurs, résolution, mode d'affichage…) et cliquez sur **OK**.

### 1. Activez ou désactivez des fonctions

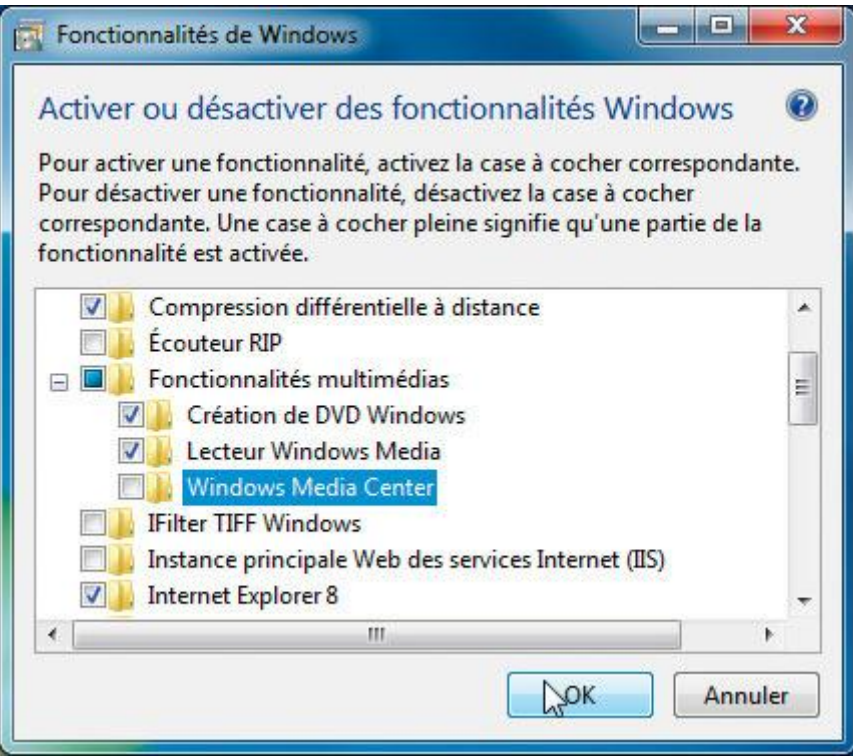

Q

Plusieurs services de Windows 7 sont lancés par défaut alors qu'ils sont inutiles dans certaines circonstances. En les arrêtant, vous libérerez des ressources système. Ainsi, que feriez-vous des services Tablet PC avec un ordinateur de bureau ?

Pour choisir les services à activer, ouvrez le **Panneau de configuration**. Cliquez sur **Désinstaller un programme**. Dans le volet de gauche, cliquez sur **Activer ou désactiver des fonctionnalités Windows**. Cochez alors les cases devant les fonctions à activer et décochez les autres. Vous devrez confirmer par **Oui** la désactivation. Notez que, même désactivées, les fonctions figurent toujours sur votre disque dur. Elles ne sont simplement plus chargées en mémoire ni accessibles. Vous pourrez donc les réactiver à tout moment en utilisant le même menu. Cliquez enfin sur **OK**.

### 2. Ouvrez automatiquement votre session au démarrage

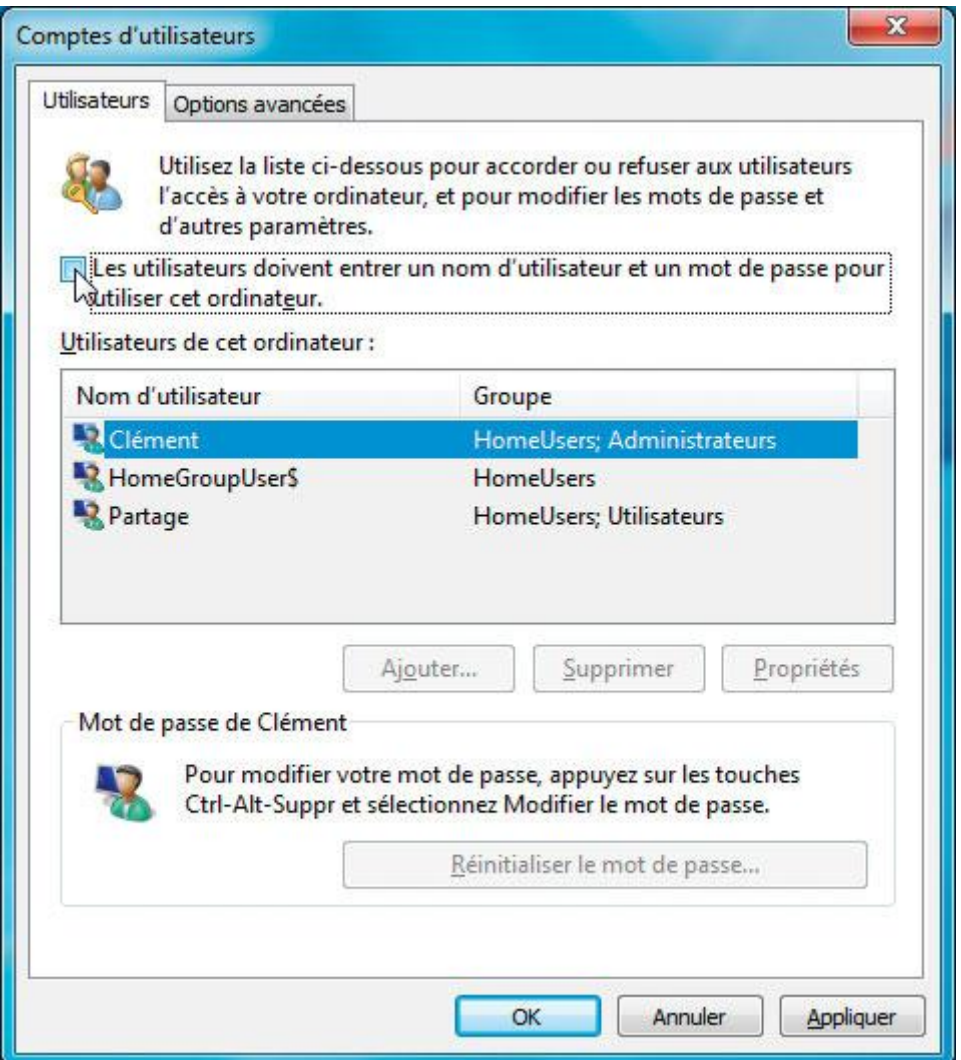

Si votre compte utilisateur est protégé par un mot de passe, ce dernier vous est demandé à chaque démarrage de Windows 7. Si vous êtes seul à utiliser votre ordinateur, mieux vaut sauter cette étape. Pour cela, cliquez sur **Démarrer**. Saisissez la commande **netplwiz** puis pressez la touche **Entrée**. Dans la fenêtre qui s'ouvre, décochez la case **Les utilisateurs doivent entrer un nom…** Cliquez sur **OK**. Saisissez et confirmez le mot de passe de votre compte et cliquez sur **OK**. Votre sésame ne vous sera plus demandé au démarrage.

### 3. Calibrez votre écran à l'aide d'un assistant

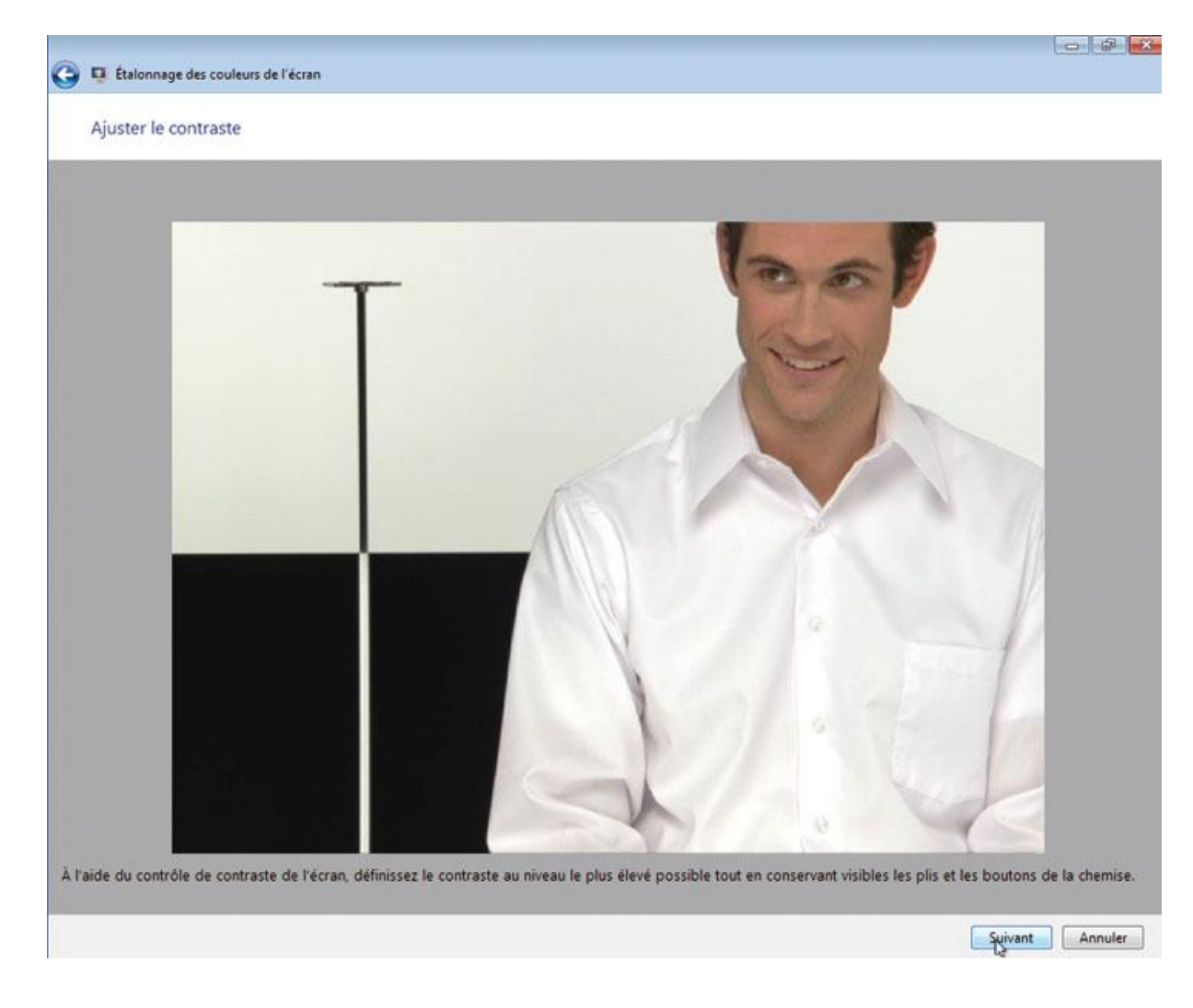

Les couleurs affichées à l'écran peuvent dépendre de l'écran lui-même, de votre carte vidéo, de l'éclairage et de la luminosité de votre **Bureau…** Avec Windows 7, un nouvel Assistant (partiellement en anglais) vous permet de configurer correctement la luminosité, le contraste, les couleurs ainsi que la lisibilité des textes. Cliquez sur le bouton **Démarrer**. Dans la zone de recherche, saisissez la commande **DCCW** et validez par **Entrée**. Suivez alors les instructions de l'Assistant. Utilisez les boutons de réglage de votre écran pour ajuster la luminosité, le contraste et les couleurs afin d'afficher correctement les images et les mires affichées. La seconde partie de l'Assistant vous permet de sélectionner, parmi différents exemples, la façon dont le texte est le plus lisible pour vous.

### 4. Mettez à jour les pilotes

#### Sélectionnez les mises à jour à installer.

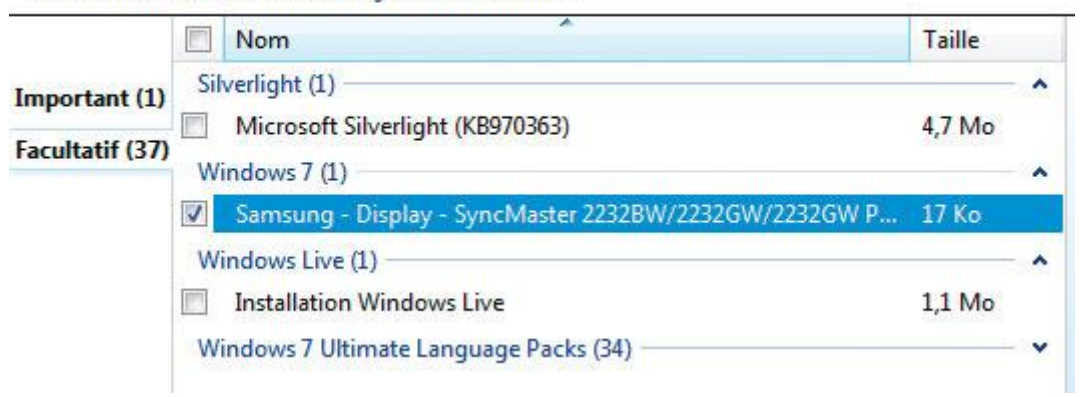

Windows Update vous permet de rechercher et télécharger des mises à jour pour votre système, mais également pour les pilotes de votre matériel. Déroulez le menu **Démarrer, Panneau de configuration**. Cliquez sur **Système** (ou **Système et sécurité**) puis **Windows Update**. Cliquez sur **X mises à jour facultatives sont disponibles**. Cochez la case devant la mise à jour à installer. Cliquez enfin sur **OK.**

### 5. Exploitez plusieurs écrans

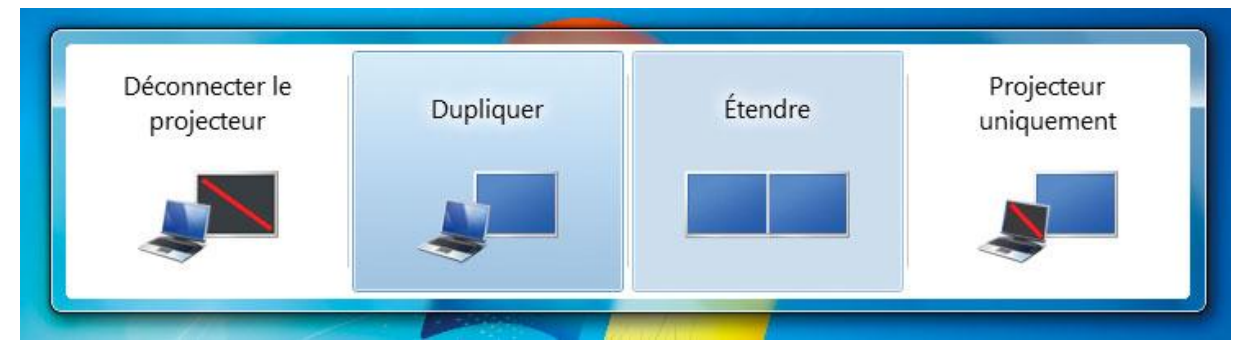

Microsoft a amélioré l'ergonomie de Windows pour l'utilisation simultanée de plusieurs écrans. La combinaison de touches **Windows** + **P** affiche désormais un menu qui vous permet de choisir entre plusieurs modes : **Dupliquer l'écran, Étendre le bureau**. Le deuxième écran peut tout aussi bien être un projecteur, ce qui rend ce menu encore plus utile. Des combinaisons de touches permettent de basculer la fenêtre active d'un écran à l'autre : **Windows** + **Maj** + **Flèche droite** transfère la fenêtre active sur l'écran de droite tandis que **Windows** + **Maj** + **Flèche gauche** la transfère sur l'écran de gauche.

### 6. Bloquez les alertes intempestives

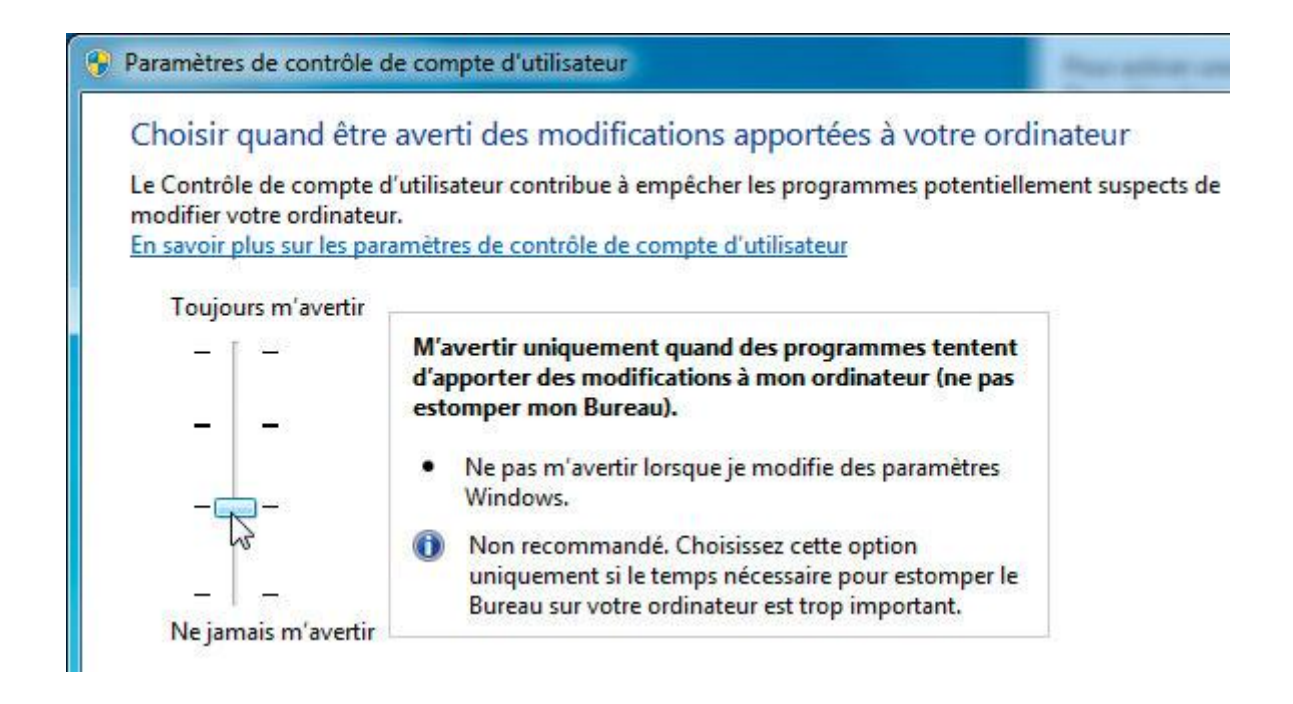

Un des principaux reproches faits à Vista était ses alertes incessantes sur la sécurité de votre ordinateur au travers de l'UAC *(User Account Control)*. Si ces alertes sont moins invasives sous Windows 7, vous pouvez encore réduire leur nombre, notamment en bloquant celles concernant vos paramètres de sécurité. Ouvrez le **Panneau de configuration**. Double-cliquez sur **Système** (ou **Système et sécurité**) puis sur **Centre de maintenance**. Dans le volet de gauche, cliquez sur **Modifier les paramètres de contrôle de compte d'utilisateur**.

#### Activer ou désactiver les messages

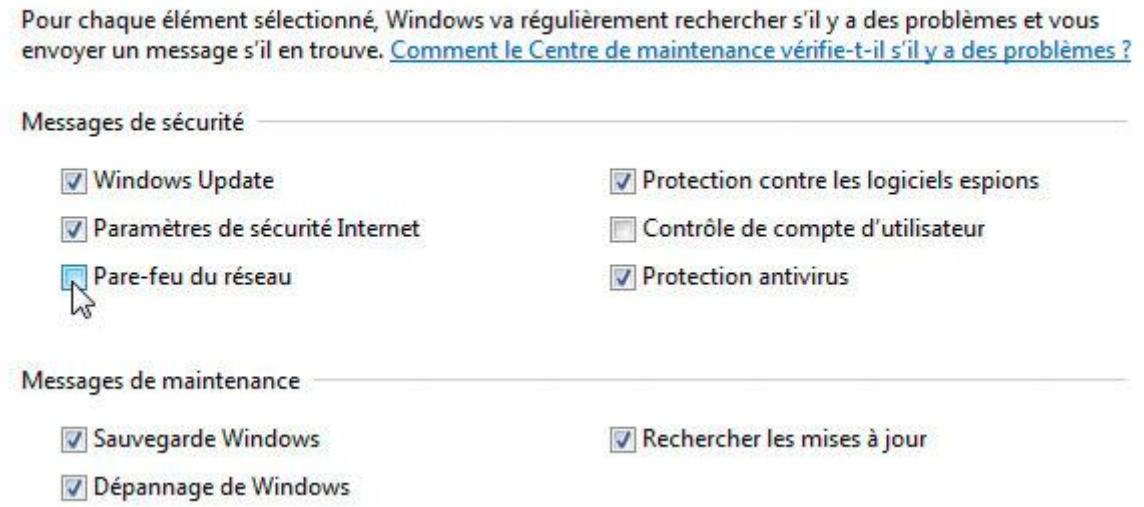

Déplacez alors le curseur sur le réglage qui vous convient : **M'avertir uniquement quand des programmes tentent d'apporter des modifications à mon ordinateur (ne pas estomper mon bureau)** pour être simplement prévenu lorsqu'un logiciel essaie de modifier des réglages de votre ordinateur. Validez par **OK** (si vous recevez un avertissement, validez par **OK**). Toujours dans le **Centre de maintenance**, cliquez sur **Modifier les paramètres…** dans le volet de gauche. Décochez alors la case devant les alertes à désactiver, **Pare-feu du réseau** ou **Windows Update**, par exemple. Cliquez sur **OK.**

### 7. Affichez plus longtemps les notifications

Régler les limites de durées et les signaux visuels clignotants Désactiver toutes les animations inutiles (si possible) Combien de temps les boîtes de dialoque de notification W 5.0 secondes 5.0 secondes Facil 7,0 secondes res 15,0 secondes es d'être automatiquement réorgani 30.0 secondes 1 minute 5 minutes

Par défaut, les petites bulles d'informations s'affichent cinq secondes à l'écran avant de disparaître. C'est court ! Pour avoir le temps de bien les voir, augmentez ce délai. Pour cela, déroulez le menu **Démarrer, Panneau de configuration**. Cliquez deux fois sur **Options d'ergonomie**. Cliquez sur **Rendre les tâches plus faciles à accomplir**. Dans la zone **Régler les limites de durées et les signaux visuels clignotants**, déroulez la liste **Combien de temps…** et sélectionnez la durée d'affichage des notifications, **15 secondes** par exemple. Cliquez sur **OK.**

### 8. Dépannez Windows avec l'enregistreur d'actions

Pour démarrer l'Enregistreur d'actions utilisateur, cliquez sur **Démarrer**, saisissez **psr.exe** et pressez la touche **Entrée**. Cliquez sur le bouton **Commencer l'enregistrement**. Refaites alors les manipulations qui ont entraîné un problème. Pour décrire une manipulation, cliquez sur **Ajouter un commentaire**. Encadrez la zone à mettre en avant et saisissez votre texte. Cliquez sur **OK**. Cliquez sur **Arrêter l'enregistrement** lorsque vous avez terminé. Choisissez un dossier ; le rapport et le diaporama y seront enregistrés sous la forme d'une archive compressée. Cliquez sur **Enregistrer**.

Il suffit de transmettre ce fichier à la personne qui vous aidera. Il lui suffira d'ouvrir l'archive et le fichier qu'elle contient (il a le format MHT) avec Internet Explorer. Votre ami verra alors, en consultant l'enregistrement, s'afficher ce que vous avez fait et pourra consulter les informations techniques additionnelles même s'il dispose d'une version de Windows antérieure à la 7.

### 9. Retrouvez les versions précédentes de vos fichiers

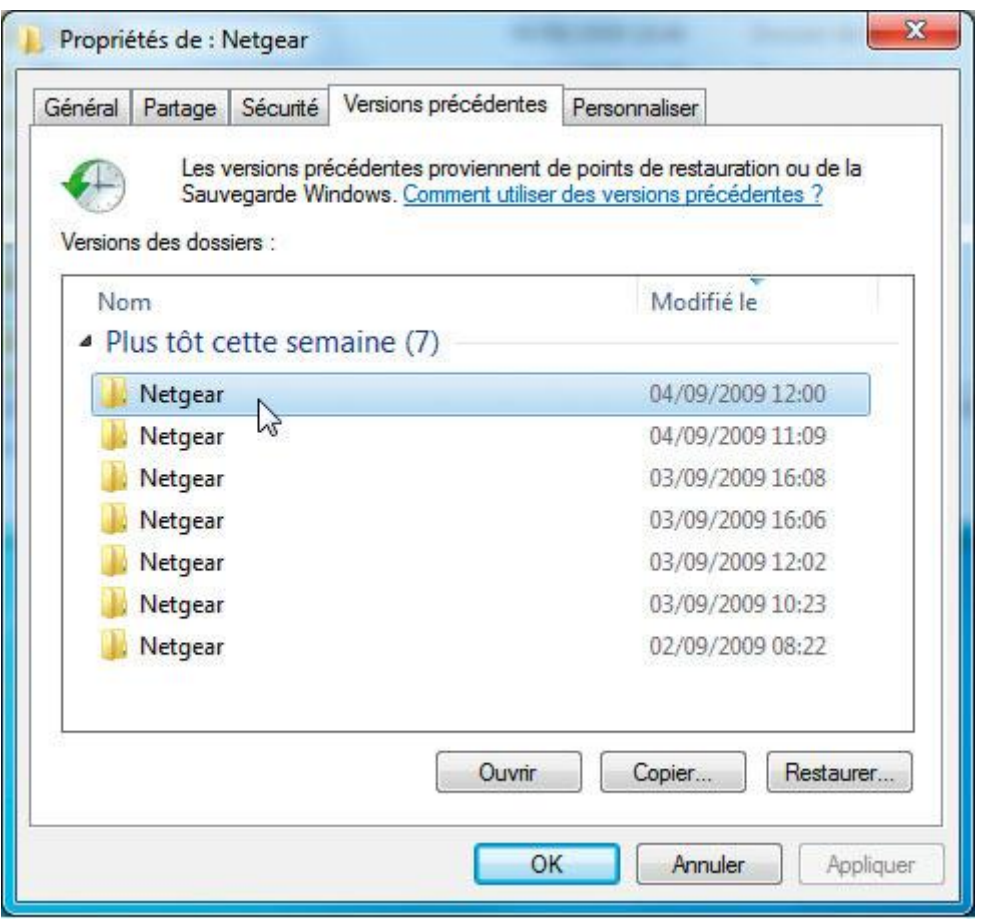

C'est une grande nouveauté : à partir des points de restauration automatiques réalisés par Windows et des sauvegardes que vous effectuez avec l'outil **Sauvegarder et Restaurer**, vous pouvez retrouver plusieurs anciennes versions d'un fichier. Pour cela, faites un clic droit sur le dossier ou le fichier pour lequel vous souhaitez revenir en arrière et cliquez sur **Propriétés**. Ouvrez l'onglet **Versions précédentes**. La liste des moutures précédentes est alors affichée.

Sélectionnez l'élément à restaurer et cliquez sur **Ouvrir** pour vérifier qu'il s'agit bien de la version souhaitée. Cliquez sur **Restaurer**. Cliquez ensuite sur **Copier**, mais conserver les deux fichiers. Le fichier récent ne sera ainsi pas remplacé par l'ancien : vous disposerez donc des deux versions. Si le premier s'appelle **Facture**, le second s'appellera **Facture(2).**

### 10. Basculez entre deux modes d'alimentation

Vous changez souvent de mode d'alimentation, par exemple **Économie** ou **Performances élevées ?** Au lieu de passer par la fonction **Options d'alimentation** du **Panneau de configuration**, créez des raccourcis vers les modes que vous utilisez le plus. Pour cela, cliquez sur **Démarrer**, saisissez **cmd** et tapez **Entrée**. Saisissez la commande **powercfg-list** et appuyez sur la touche **Entrée** de votre clavier. Notez les repères (GUID) des modes de gestion vers lesquels faire des raccourcis. Faites un clic droit sur un espace vide du **Bureau** et déroulez le menu **Nouveau, Raccourci**. Saisissez **powercfg.exe /setactive GUID** en remplaçant **GUID** par le repère noté plus haut, par exemple **powercfg.exe /setactive 8c5e7fda-e8bf-4a96-9a85-a6e23a8c635c**. Cliquez sur **Suivant**. Donnez un nom au raccourci

puis cliquez sur **Terminer**. Faites un clic droit sur le nouveau raccourci et choisissez **Propriétés, Changer d'icône** puis **OK**.

Dans le champ **Rechercher des icônes…**, saisissez **%SystemRoot%System32powercpl.dll** et appuyez sur **Entrée**. Sélectionnez une icône et cliquez sur **OK**. Déroulez la liste **Exécuter** et choisissez **Réduite**. Cliquez sur **OK**. Recommencez l'opération pour les autres modes vers lesquels faire des raccourcis. Il suffit dès lors de double-cliquer sur un raccourci pour activer le mode correspondant.

### 01. Changez de thème

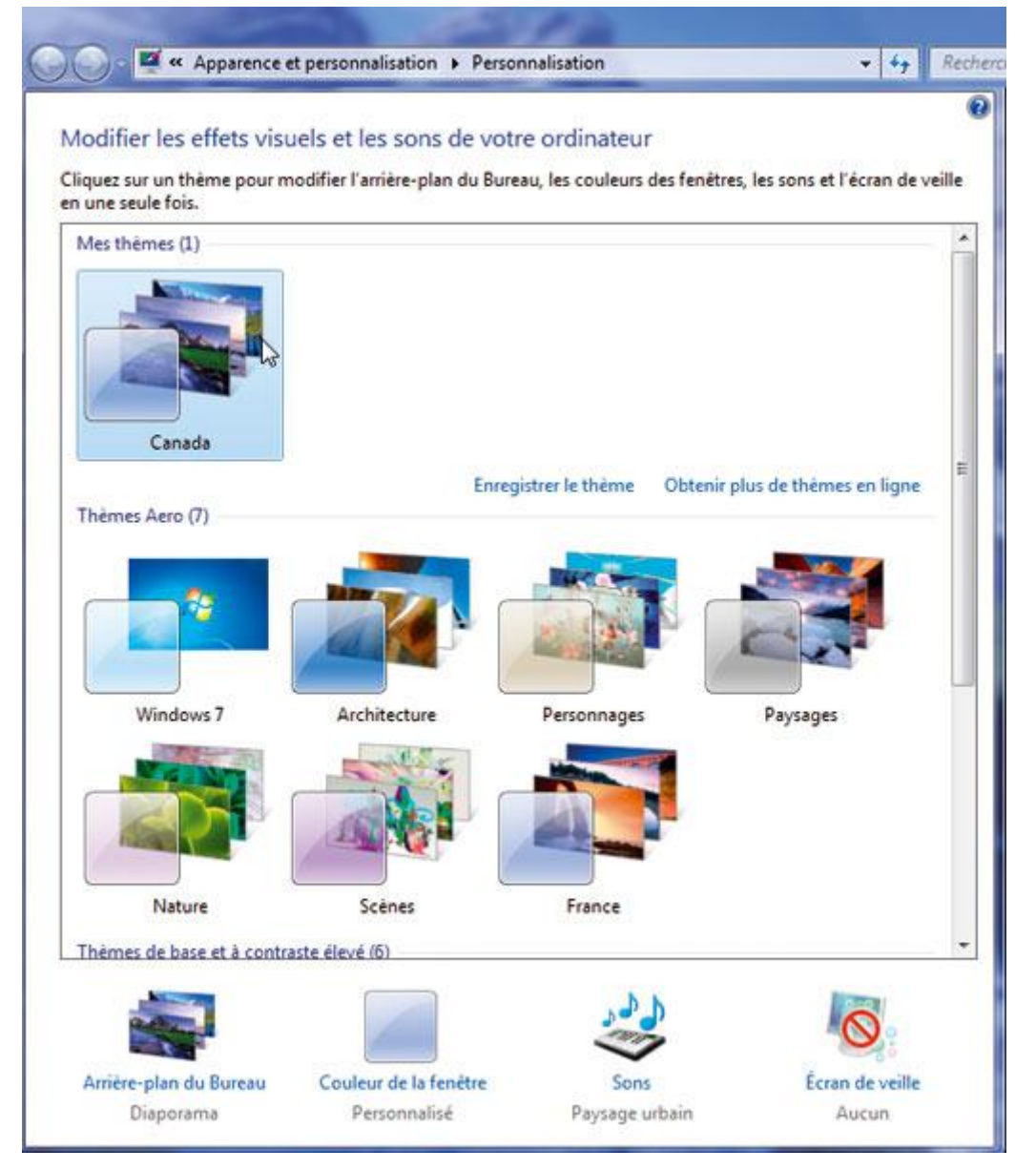

Les thèmes et fonds d'écran installés par défaut dépendent du pays que vous avez choisi lors de l'installation du système. D'autres thèmes et fonds d'écran qui correspondent à d'autres régions sont présents sur votre ordinateur. Pour les activer, cliquez sur le bouton **Démarrer.** Saisissez le chemin **C:WindowsGlobalizationMCT.** Appuyez sur **Entrée.** Une fenêtre

d'Explorateur s'ouvre alors sur les thèmes présents. Ouvrez par exemple le dossier **MCT-CA** pour les fichiers correspondant au Canada. Ouvrez le dossier **Thème** et double-cliquez sur le fichier **CA.theme.** Confirmez l'opération par **Oui.** Le nouveau thème est alors installé et appliqué. Pour revenir plus tard à cette fenêtre et choisir un autre thème, cliquez avec le bouton droit de la souris et choisissez la commande **Personnaliser.**

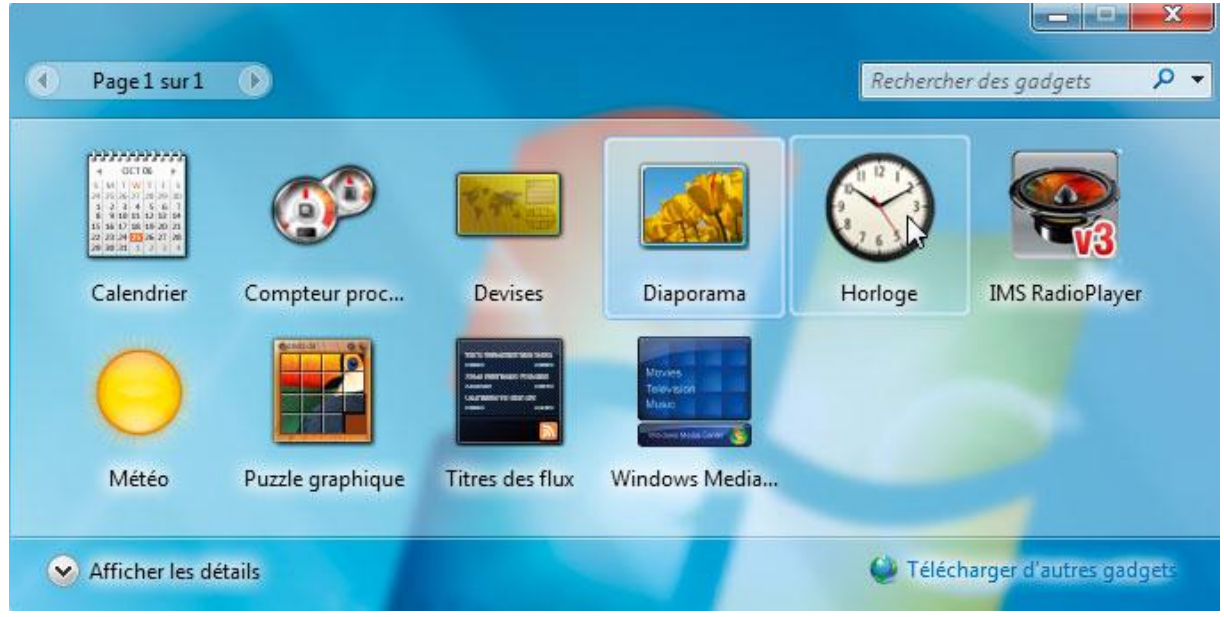

## 02. Retrouvez les gadgets de Vista

Sous Windows 7, les gadgets semblent avoir disparu car le volet Windows n'est plus présent. Mais vous pouvez toujours afficher des gadgets sur votre Bureau. Pour cela, faites un clic droit sur un espace libre du **Bureau** et choisissez la commande **Gadgets.** Faites alors glisser sur le **Bureau** le gadget à utiliser. Notez que les *Post-it* ne sont plus un gadget, mais un programme ordinaire, accessible via le menu **Démarrer, Pense-bête.**

### 03. Déplacez la barre des tâches

La Barre des tâches a été conçue pour prendre place aussi bien en bas qu'en haut ou sur les côtés de l'écran. Pour la déplacer, faites un clic-droit dessus et désactivez l'option **Verrouiller la barre des tâches.** Maintenez le bouton gauche de la souris enfoncé et faites glisser la Barre des tâches sur le bord droit de l'écran. Elle prend alors la position verticale et se colle à droite de l'écran. L'apparence et le fonctionnement de la Barre des tâches s'adaptent alors automatiquement à sa nouvelle position. Pour la maintenir à cette place, faites de nouveau un clic-droit dessus et activez l'option **Verrouiller la barre des tâches.**.

## 04. Épinglez la corbeille dans la barre des tâches

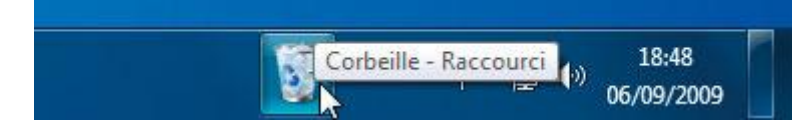

Pour avoir la Corbeille constamment sous la main, attachez-la à la Barre des tâches. Pour cela, faites un clic droit sur le **Bureau** et déroulez le menu **Nouveau, Dossier.** Nommez le nouveau dossier comme vous le souhaitez, ici **Boîte.** Faites glisser l'icône de la **Corbeille du Bureau** sur ce nouveau dossier afin d'en créer un raccourci. Faites un clic-droit sur le dossier **Boîte** et choisissez **Couper.** Cliquez sur **Démarrer, Ordinateur.** Ouvrez le lecteur où est installé Windows (généralement **C:**) et déroulez le menu **Organiser, Coller.** Faites un clic-droit sur la Barre des tâches et désactivez **Verrouiller la barre des tâches.** Faites un clic-droit sur un espace vide de la Barre des tâches et cliquez sur **Barres d'outils, Nouvelle barre d'outils.** Sélectionnez le dossier **C:Boite** et cliquez sur **Sélectionner un dossier.** Faites un clic-droit sur la barre d'outils **Boîte** ajoutée à la Barre des tâches et désactivez les options **Afficher le texte** et **Afficher le titre.** Faites de nouveau un clic-droit sur la barre d'outils et cliquez sur **Affichage** puis sur **Grandes icônes.** Enfin, pour votre dernier clic-droit sur la Barre des tâches, activez la commande **Verrouiller la barre des tâches.** La Corbeille est désormais présente dans la Barre des tâches. Vous pouvez y faire glisser des fichiers pour les supprimer et la vider par un clic droit et en choisissant la commande **Vider la corbeille.**

### 05. Retrouvez la barre de lancement rapide

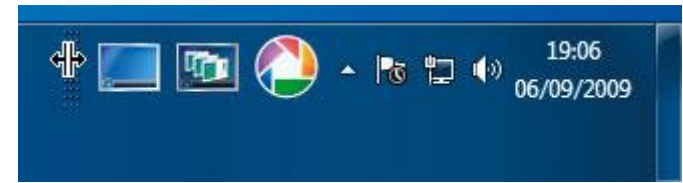

La barre de lancement rapide (BLR) de XP ou de Vista a disparu dans Windows 7. Pour la récupérer, faites un clic droit sur la Barre des tâches et déroulez le menu **Barres d'outils, Nouvelle barre d'outils.** Dans le champ **Dossier,** saisissez le chemin :

**%userprofile%AppDataRoamingMicrosoftInternet ExplorerQuick Launch** et cliquez sur **Sélectionner un dossier.** Un nouvel élément, **Quick Launch,** est ajouté dans la Barre des tâches. Cliquez sur le chevron placé à côté pour afficher les raccourcis de la BLR et cliquez sur un raccourci pour lancer le logiciel associé. Pour ajouter des raccourcis à la BLR, faitesles simplement glisser dessus. Si vous souhaitez déplacer la BLR, par exemple pour la mettre plus à gauche ou bien l'afficher en entier, faites un clic droit dessus et désactivez l'option **Verrouiller la barre des tâches.** Désactivez également l'option **Afficher le texte** et **Afficher le titre.** Déplacez alors les lignes pointillées à gauche de la BLR pour l'agrandir et afficher tous les raccourcis sous la forme d'icônes. Pour la placer à gauche de la Barre des tâches, comme sur les versions précédentes de Windows, cliquez sur les lignes pointillées à gauche de la liste des programmes épinglés et faites-la glisser à droite de la Barre de lancement rapide. Ajustez les positions des différentes barres. Lorsque vous avez fini, faites un clic droit sur la Barre des tâches et activez l'option **Verrouiller la barre des tâches.**

### 06. Désactivez Aero Shake

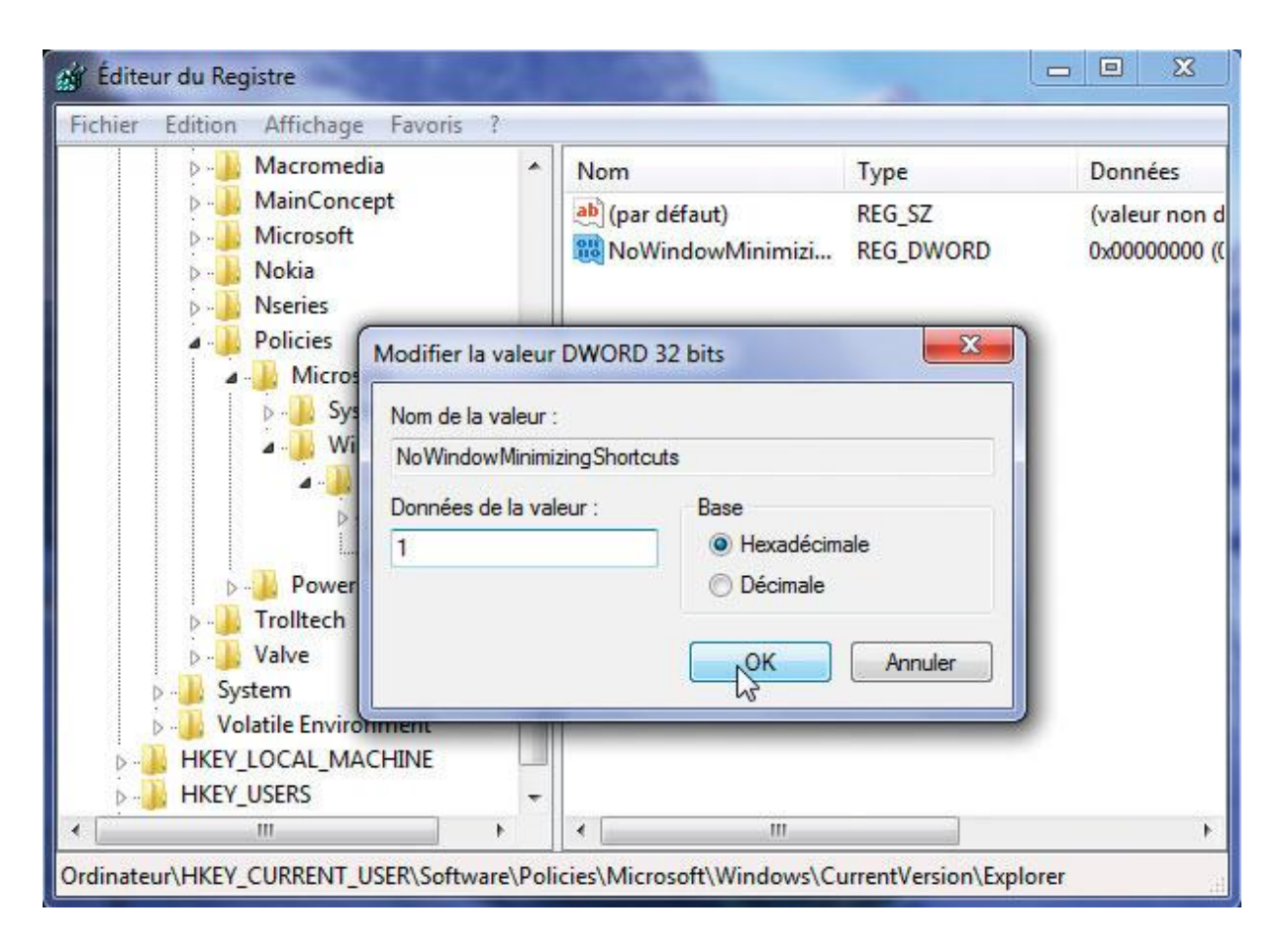

#### Q

Pour réduire rapidement les fenêtres affichées à l'exception de la fenêtre courante, il vous suffit de « secouer » sa barre de titre. Mais cet effet a son inconvénient car la fonction Aero Shake peut être activée par mégarde quand vous déplacez les fenêtres. Pour éviter une telle maladresse, vous pouvez le désactiver totalement. Pour cela, ouvrez le Registre et déroulez les clés **HKEY\_CURRENT\_USER, Software, Policies, Microsoft, Windows.** Créez une nouvelle clé intitulée **Explorer.** Ouvrez-la et créez une nouvelle valeur **DWORD 32-bits** que vous nommerez **NoWindowMinimizing Shortcuts.** Attribuez-lui la valeur **1.** Validez par **OK,** fermez le Registre et redémarrez votre ordinateur.

### 07. Ouvrez l'explorateur dans le dossier de votre choix

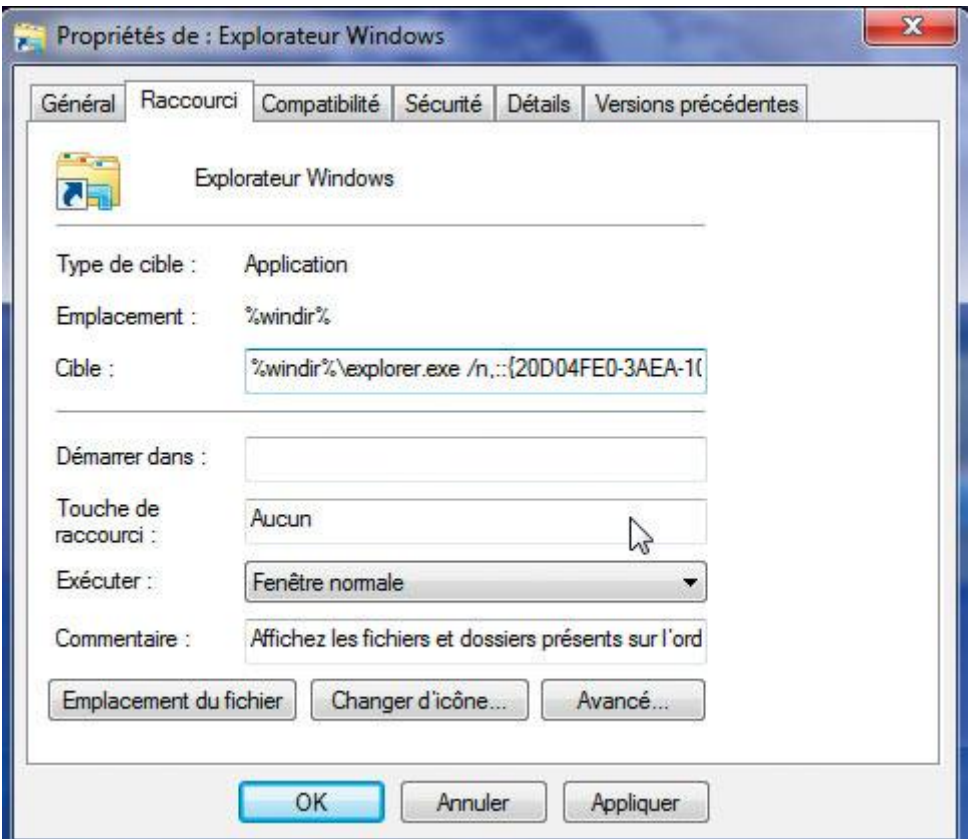

#### $\mathbb{Q}$

L'icône **Explorateur** de la Barre des tâches ouvre par défaut vos bibliothèques. Il est possible de la faire pointer vers le dossier de votre choix, par exemple le dossier **Ordinateur.** Pour cela, faites un clic-droit sur l'icône **Explorateur** dans la Barre des tâches. Dans le menu qui s'affiche, choisissez **Propriétés.**. Dans le champ **Cible**, à la suite de la commande **%windir%explorer.exe**, choisissez une des trois options suivantes : pour pointer vers le dossier **Ordinateur,** ajoutez un espace puis la commande **/n,::{20D04FE0-3AEA-1069-A2D8-08002B30309D}.**

pour pointer vers le dossier **Documents,** ajoutez un espace puis la commande **/n,::{450D8FBA-AD25-11D0-98A8-0800361B1103}.**

pour pointer vers un dossier quelconque, par exemple **C:Travail,** ajoutez un espace puis la commande **/n, /e, /select, C:Travail.** Cliquez enfin sur **OK.**

### 08. Modifiez l'icône d'une bibliothèque

#### **Bibliothèques** Ouvrir une bibliothèque pour afficher vos fichiers et les ranger Clément **Documents** Bibliothèque Bibliothèque Guitare Images **Bibliothèque** Bibliothèque Musique Vidéos Bibliothèque Bibliothèque

#### Q

Commencez par afficher les fichiers cachés et ceux gérés par le système. Pour cela, dans une fenêtre d'Explorateur, déroulez le menu **Organiser, Options des fichiers et de recherche.** Activez l'onglet **Affichage**. Sélectionnez l'option **Afficher les fichiers, dossiers et lecteurs cachés**. Cliquez sur **OK**. Ouvrez ensuite successivement les dossiers **Ordinateur, Disque local, C:Utilisateurs, [Votre nom], AppData, Roaming, Microsoft, Windows, Libraries**. Les fichiers de définition des bibliothèques sont affichés. Cliquez sur **Démarrer**. Saisissez **notepad** et appuyez sur **Entrée**. Le Bloc-notes s'ouvre. Faites glisser l'icône de la bibliothèque à modifier dans la fenêtre du Bloc-notes. La ligne **imageres.dll, -1004** indique le chemin de l'icône. Ici, il s'agit de l'icône **1004** issue du fichier **imageres.dll**. Si vous disposez d'un fichier icône au format Ico, saisissez son chemin complet entre les balises et à la place du chemin existant. Si vous souhaitez modifier l'icône d'une bibliothèque que vous avez créée, cette ligne est absente. Ajoutez-la juste après la ligne **true**. Déroulez le menu **Fichier**, **Enregistrer** puis fermez la fenêtre du Bloc-notes. La nouvelle icône est immédiatement utilisée.

### 09. Ajoutez les services Live

### Choisissez les programmes à installer

Cliquez sur le nom de chaque programme pour en savoir plus.

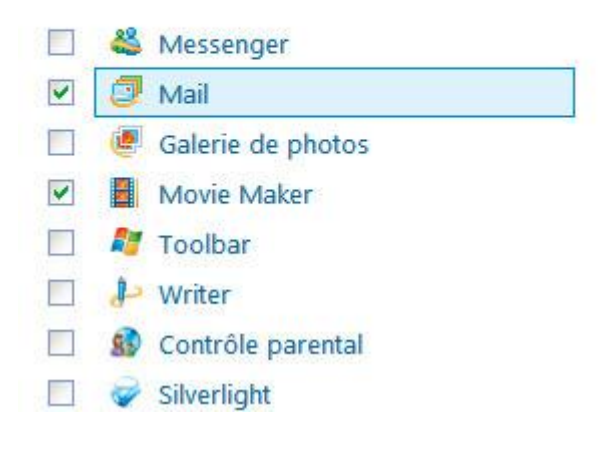

#### Mail

Avec Windows Live Mail le success regroupez gratuitement tous vos électronique dans une fenêtre !

Ce programme est installé avec :

- Microsoft Application Error
- · Microsoft Visual Studio Rur
- · Windows Live Communicati
- · Junk Mail filter update

Pour installer les accessoires qui ne sont plus fournis avec Windows 7, téléchargez Messenger ou Windows Live Movie Maker sur [www.01net.com/telecharger.](http://www.01net.com/telecharger.) Ouvrez l'exécutable. L'écran d'installation multi-applications de Windows Live s'affiche. Cochez les cases devant les logiciels qui vous intéressent, Movie Maker et Mail par exemple. Cliquez sur **Installer.** Décochez les cases **Définir votre page d'accueil** et **Définir votre moteur de recherche.** Cliquez sur **Continuer** et enfin sur **Terminer.** Les nouveaux logiciels sont alors ajoutés au menu **Démarrer.**

# [Mettre Windows en réseau](http://www.01net.com/article/509210)

### Avec des PC sous Windows 7

#### **1. Créez un groupe résidentiel**

Cliquez sur **Démarrer** et saisissez **Groupe résidentiel** dans le champ **Rechercher**. Dans l'Assistant, cliquez sur **Choisir les éléments à partager…** Faites votre choix et cliquez sur **Suivant**. Un mot de passe vous est alors proposé. Notez-le, il vous sera demandé au moment d'intégrer d'autres machines au réseau. Cliquez enfin sur **Terminer** et fermez la fenêtre du groupe résidentiel.

#### **2. Rejoignez un groupe résidentiel**

Sur les ordinateurs qui doivent rejoindre le réseau, ouvrez le **Groupe résidentiel**. Cliquez sur **Joindre**. Sélectionnez les dossiers à partager avec le groupe et cliquez sur **Suivant**. Saisissez alors le mot de passe noté précédemment et cliquez sur **Suivant** puis **Terminer**.

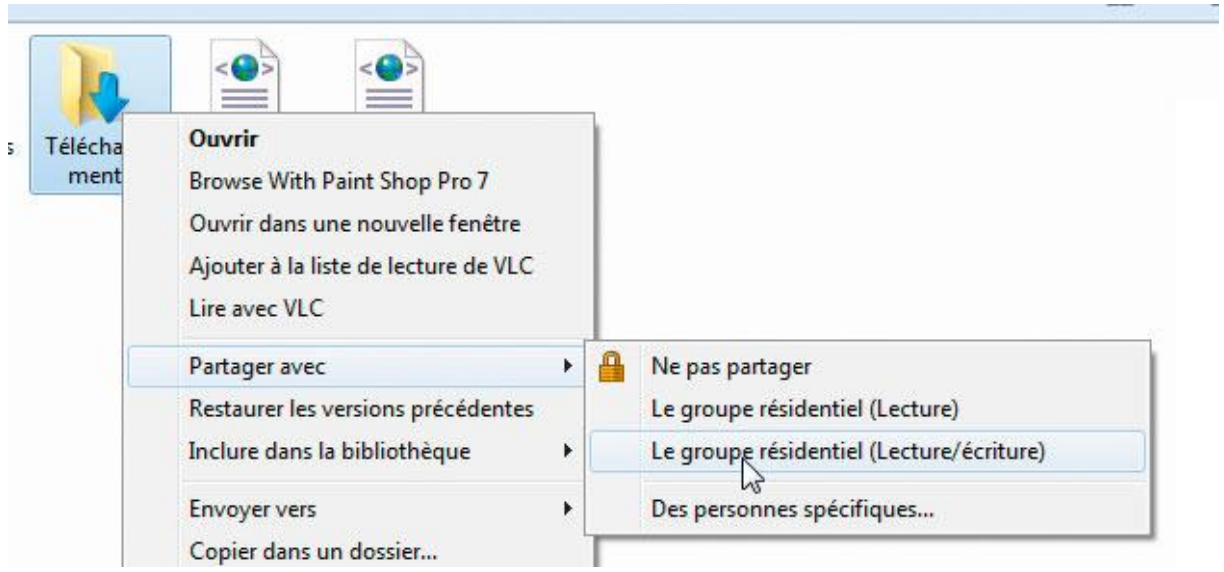

#### **3. Partagez des dossiers supplémentaires**

Pour partager un dossier quelconque, faites un clic droit dessus et cliquez sur **Partager avec**

puis sur **(Lecture)** ou **(Lecture écriture)** selon les droits que vous souhaitez donner aux utilisateurs du réseau. Cliquez sur **Oui, partager les éléments**.

#### **4. Accédez aux fichiers partagés**

Dans l'Explorateur, ouvrez l'**Ordinateur**. Dans le cadre de gauche, déroulez l'élément **Groupe résidentiel d'ordinateurs**. Vous accédez alors à l'ordinateur et aux contenus qu'il a partagés en réseau.

#### **5. Lisez vos contenus multimédias sur un autre PC**

Ouvrez le Lecteur Windows Media sur le PC hébergeant les données à partager. Déroulez le menu **Diffuser en continu, Autoriser le contrôle à distance de mon Lecteur**. Cliquez sur **Autoriser le contrôle à distance sur ce réseau**. Sur le même PC, faites un clic droit sur la musique ou les vidéos à lire et cliquez sur **Lire sur**. Sélectionnez l'ordinateur distant dans la liste. Vous pouvez glisser/déposer vos contenus dans la liste : ils seront lus au fur et à mesure sur le PC distant.

### Des PC sous Windows 7, Vista et XP

#### **1. Vérifiez le groupe de travail**

Déroulez le menu **Démarrer**. Faites un clic droit sur **Ordinateur** puis cliquez sur **Propriétés**. Dans la zone **Paramètres de nom de l'ordinateur**, vérifiez le nom du groupe de travail (par défaut : **WORKGROUP**). Il doit être identique sur toutes les autres machines du réseau. Cliquez sur **OK**.

#### **2. Activez le partage**

Déroulez ensuite le menu **Démarrer, Panneau de configuration**. Cliquez sur **Réseau et Internet** puis sur **Centre Réseau et partage**. Dans la colonne de gauche, cliquez sur **Modifier les paramètres de partage avancés**. Vérifiez que les options **Activer la découverte de réseau, Activer le partage de fichiers et d'imprimantes** et **Activer le partage afin que toute personne avec un accès réseau puisse lire et écrire** sont bien sélectionnées. Cliquez enfin sur **Enregistrer les modifications**.

#### **3. Partagez un dossier**

Dans l'Explorateur, faites un clic droit sur le dossier à partager et cliquez sur **Partager avec** puis sur **Des personnes spécifiques**. Déroulez la liste et sélectionnez **Tout le monde**. Cliquez sur **Ajouter**. Dans la colonne **Niveau d'autorisation**, cliquez sur **Lecture** et choisissez les droits à donner aux autres utilisateurs du réseau. Cliquez sur **Partager** puis sur **Terminer**.

#### **4. Partagez une imprimante**

Pour partager une imprimante, déroulez **Démarrer, Périphériques et imprimantes**. Faites un clic droit sur le matériel concerné et cliquez sur **Propriétés de l'imprimante**. Ouvrez l'onglet **Partage** puis cliquez sur **Modifier les options de partage**. Cochez la case **Partager cette imprimante**. Cliquez sur **Pilotes supplémentaires**. Cochez la case **x64** s'il y a des Windows en 64 bits dans votre réseau et **x86** pour les versions 32 bits et cliquez deux fois sur **OK**.

#### **5. Accédez aux dossiers et imprimantes partagées**

Sur le PC sous Windows XP ou Vista, ouvrez le dossier **Favoris réseau**, **Tout le réseau**, **Réseau Microsoft Windows** et **Workgroup**. Double-cliquez sur l'icône du PC sous

Windows 7. Vous avez alors accès aux dossiers et aux imprimantes partagés. Saisissez le nom d'utilisateur et le mot de passe d'un compte sur l'ordinateur sous Windows 7 et cliquez sur **OK**. Double-cliquez sur l'icône de l'imprimante partagée et cliquez sur **Oui**. Vous pouvez maintenant utiliser l'imprimante partagée comme une imprimante locale.

[Personnaliser l'interface](http://www.01net.com/article/509209)